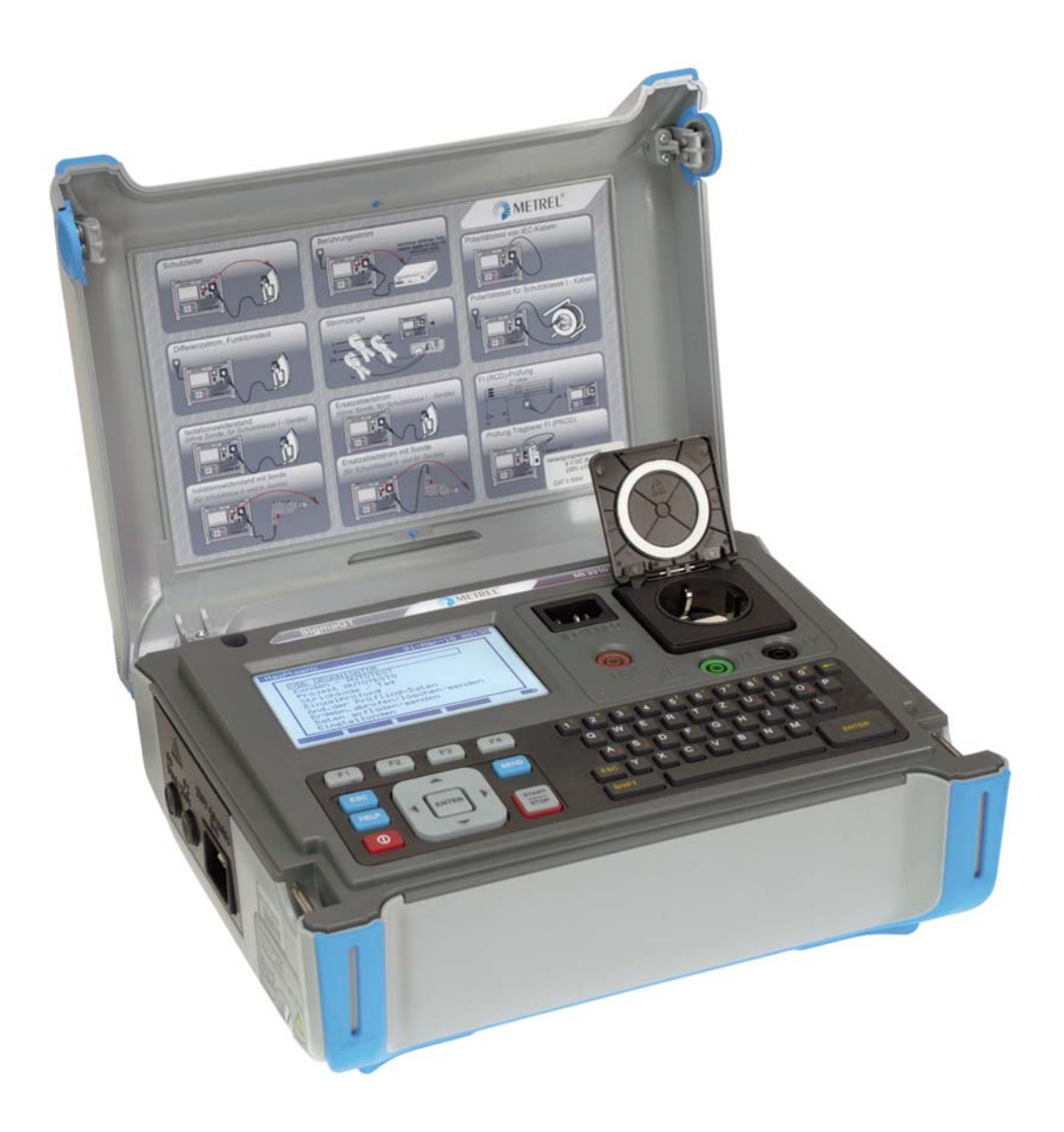

# **SigmaGT** MI 3310 / MI 3310A **Short instructions manual**

*Version 1.2, Code no. 20 751 707* 

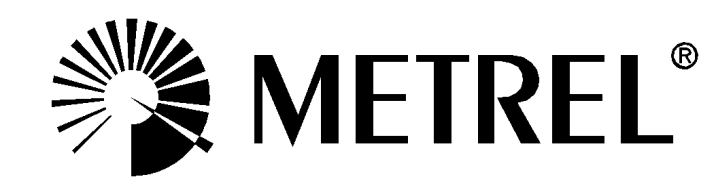

*Distributor:* 

*Manufacturer:* 

METREL d.d. Ljubljanska cesta 77 1354 Horjul Slovenia

E-mail: metrel@metrel.si http://www.metrel.si

© 2010 METREL

€ Mark on your equipment certifies that this equipment meets the requirements of the EU (European Union) concerning safety and electromagnetic compatibility regulations

No part of this publication may be reproduced or utilized in any form or by any means without permission in writing from METREL.

## **Table of contents**

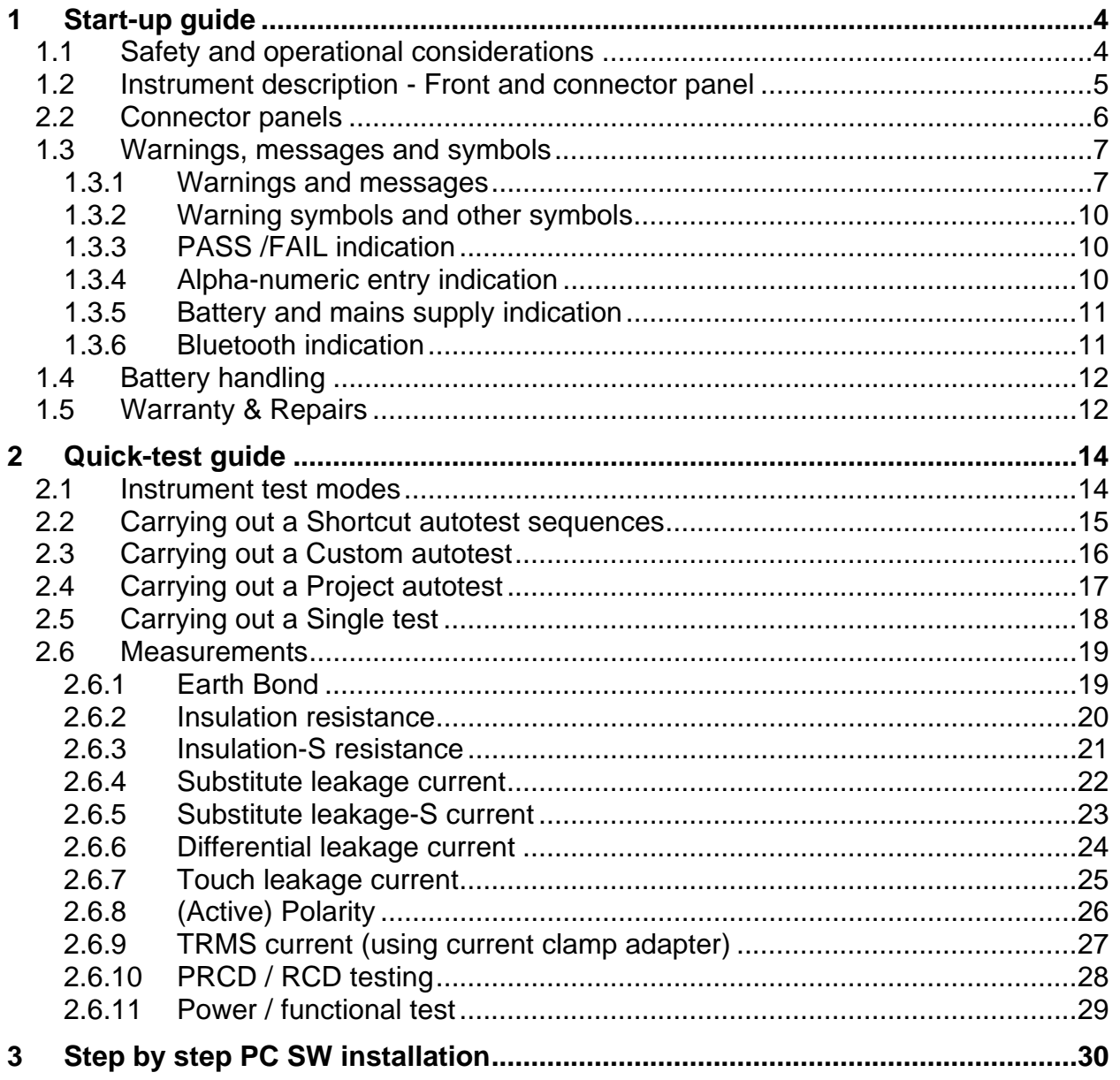

### <span id="page-3-0"></span>**1 Start-up guide**

### **1.1 Safety and operational considerations**

- $\cdot$  This document is a supplement to the Instruction manual!
- $\triangle$  Warning on the instrument means »Read the Instruction manual with special care to safety operation«. The symbol requires an action!
- Read the Instruction manual carefully, otherwise use of the instrument may be dangerous for the operator, for the instrument or for the equipment under test!
- If the test equipment is used in manner not specified in this user manual the protection provided by the equipment may be impaired!
- $\rightarrow$  Do not use the instrument and accessories if any damage is noticed!
- $\cdot$  Consider all generally known precautions in order to avoid risk of electric shock while dealing with hazardous voltages!
- $\rightarrow$  Do not use the instrument in supply systems with voltages higher than CAT II 300 V!
- $\cdot$  Use only correctly earthed mains outlets to supply the instrument!
- $\rightarrow$  Use only standard or optional test accessories, supplied by your distributor!
- Instrument servicing and adjustment is only allowed to be carried out by a competent authorized personnel!
- $\cdot$  In case a fuse has blown follow the instructions in user manual to replace it!
- Hazardous voltages can exist inside the instrument. Disconnect all test leads, remove the power supply cable and switch off the instrument before opening the battery compartment.
- $\cdot$  Instrument contains rechargeable Ni-Cd or Ni-MH battery cells. The cells should only be replaced with the same type as defined on the battery placement label or in this manual. Do not use standard alkaline battery cells while power supply adapter is connected, otherwise they may explode!
- o If a test code with an earth bond test current not supported by the instrument is selected the SigmaGT instrument will automatically perform the earth bond test with lower test current (200 mA or 10 A). The operator must be competent to decide if performing the test with lower test current is acceptable!
- It is advisable not to run tested devices with load currents above 13 A for more than 15 minutes. Load currents higher than 13 A can result in high temperatures of main supply connector and fuse holders!

#### (4) 13 **NETREL**® **SigmaPAT** MI 3310 **IEC/PRCD**  $\overline{2}$ ∉B/S  $\circledR$ )PE (*(*@)  $12$ LN 3 4  $F4$  $\sum_{i=1}^{n}$  $\lceil \cdot \rceil \lceil \cdot \rceil$  $F2$  $F3$  $\boxed{4}$  $\boxed{5}$  $\boxed{6}$  $\boxed{7}$  $\boxed{8}$  $\boxed{9}$  $\boxed{0}$  $\boxed{0}$  $\overline{\mathsf{a}}$ W  $\mathbf{E}$   $\mathbf{R}$   $\mathbf{T}$   $\mathbf{V}$   $\mathbf{U}$   $\mathbf{T}$  $\overline{\overline{\bigcirc}}$   $\overline{\mathbf{P}}$ 5  $\overline{\text{Esc}}$ **SEND**  $11$ A **NELP**  $\blacktriangleleft$ **ENTER**  $\sqrt{x}$ E  $\sqrt{\mathsf{N}}$   $\sqrt{\mathsf{M}}$ z **STADT**  $rac{317}{879}$  $\overline{\mathscr{C}}$ ENTER  $\overline{\phantom{0}}$ .<br>Culci 凮 6 8 9  $10$

### <span id="page-4-0"></span>**1.2 Instrument description - Front and connector panel**

*Front panel* 

- 1 240  $\times$  128 dots graphic matrix display with backlight
- 2 Function keys intended for displayed defined options.
- 3 ESCAPE key
- 4 HELP key
- 5 ON / OFF key
	- To switch off the instrument press and hold ON/OFF key for about 2 seconds.
- 6 Cursor keys and ENTER key
- 7 SEND key
- 8 START / STOP key
- 9 Test probe EB/S, used as output for erath bond test and probe input in for class 2 equipment tests (insulation resistance – S, substitute leakage – S, and touch leakage currents).
- 10 Alpha-numeric keyboard
- 11 LN and PE sockets for testing the insulation resistance and substitute leakage current of fixed installed DUTs.

#### **Warning!**

**These sockets are intended only for the connection to deenergized devices.**

12 Test socket Warning!

Dangerous voltage is present on the test socket during the measurement. Maximum output current is 16 A, test only devices with maximum rated supply current not higher than 16 A!

Note: For devices incorporated high reactive loading, e.g. motor with rated power > 1.5 kW, it is recommended to start measurement first and to turn on the tested device later.

13 IEC appliance connector for testing supply cords **Warning!** 

#### <span id="page-5-0"></span>**The connector input is for test purpose only; do not connect it to the mains supply! 2.2 Connector panels**

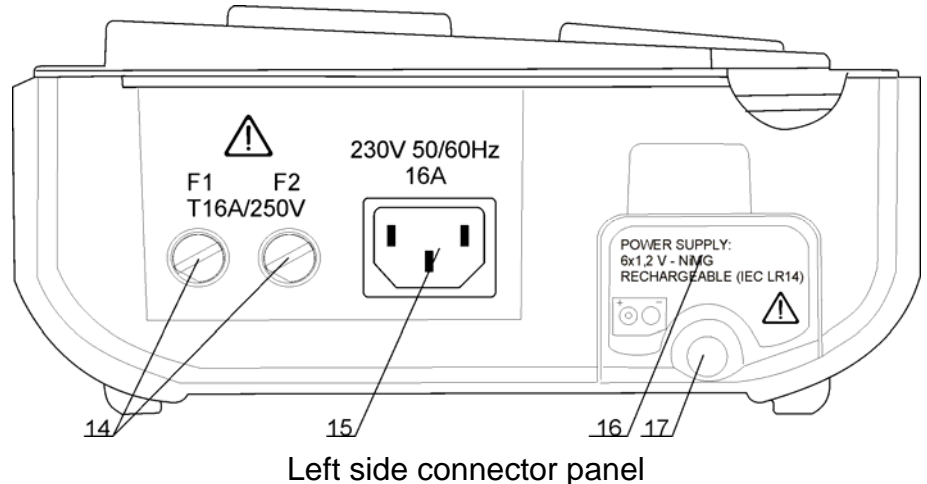

- 14 Two T16 A / 250 V fuses for instrument protection
- 15 Mains supply connector
- 16 Battery compartment cover
- 17 Fastening screw for battery compartment cover **Warning!**

**Disconnect all accessory and tested equipment before opening the battery cover!**

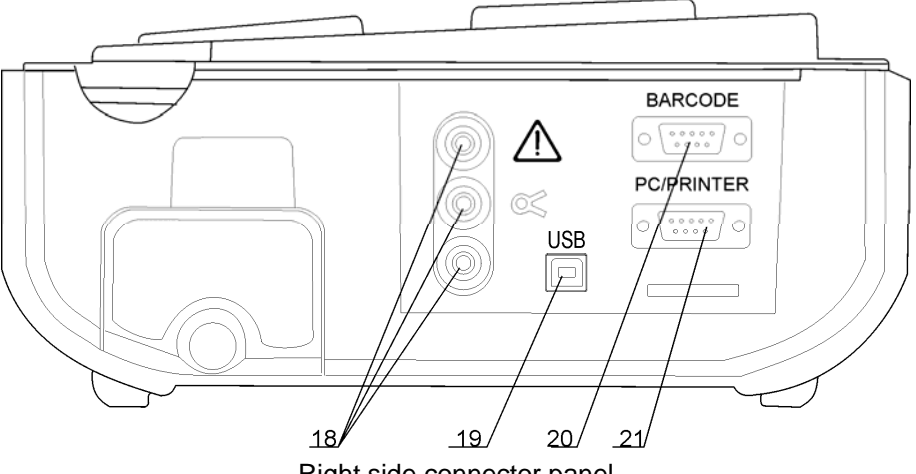

Right side connector panel

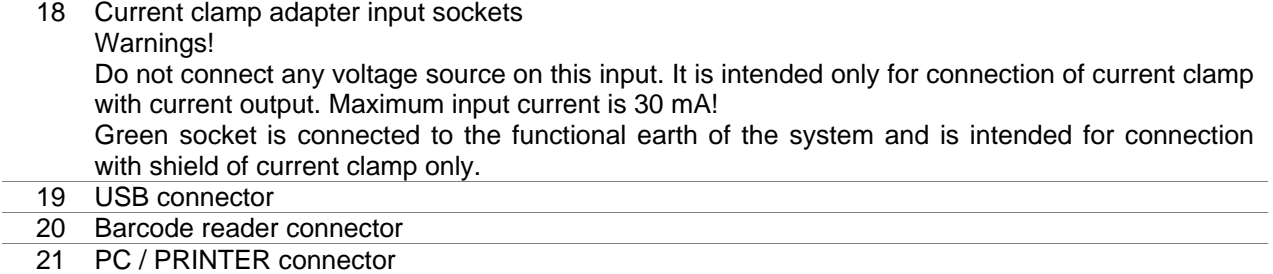

### <span id="page-6-0"></span>**1.3 Warnings, messages and symbols**

### **1.3.1 Warnings and messages**

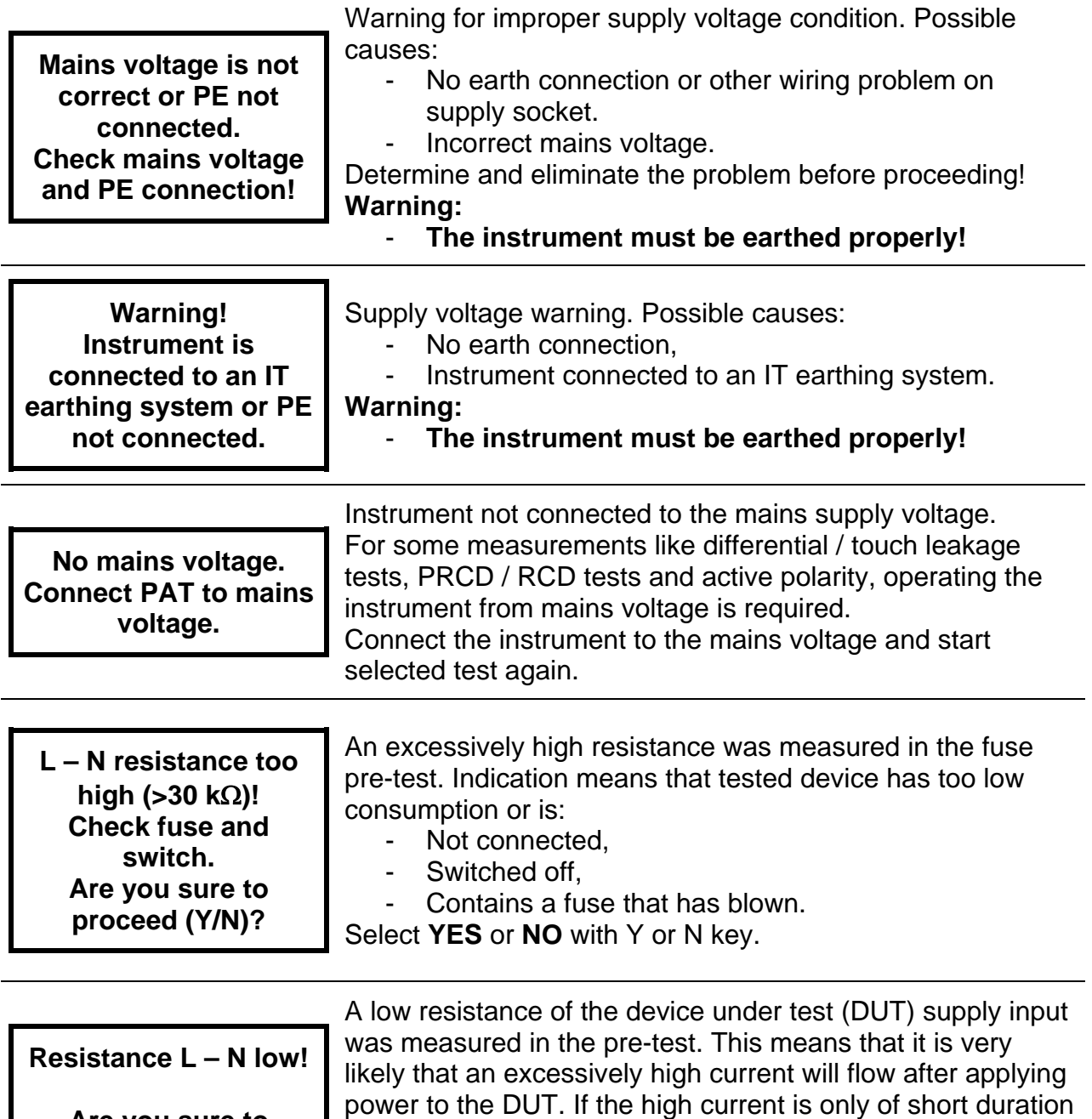

**Are you sure to proceed (Y/N)?** 

Select **YES** or **NO** with Y or N key.

otherwise not.

(caused by a short inrush current) the test can be performed,

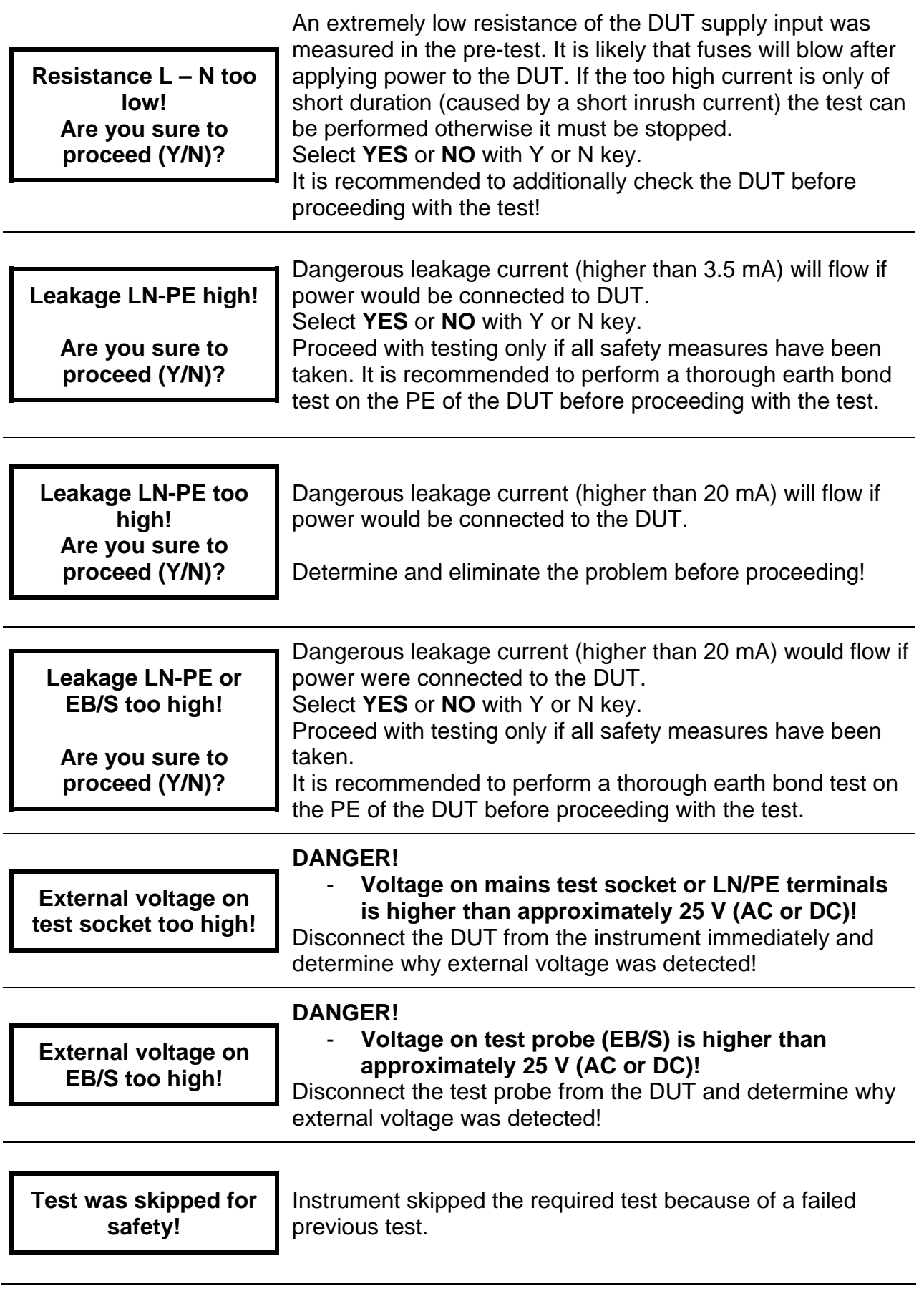

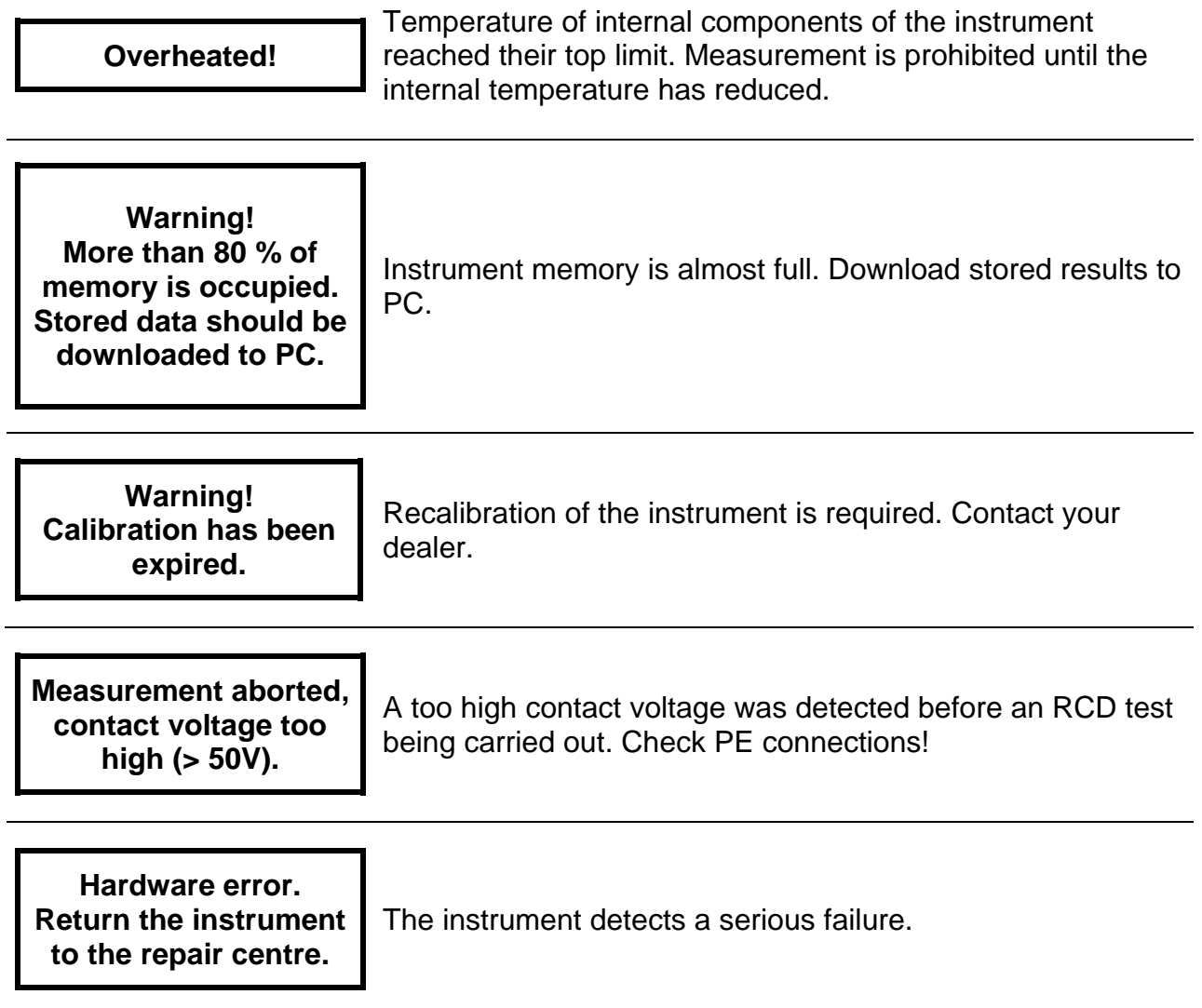

### <span id="page-9-0"></span>**1.3.2 Warning symbols and other symbols**

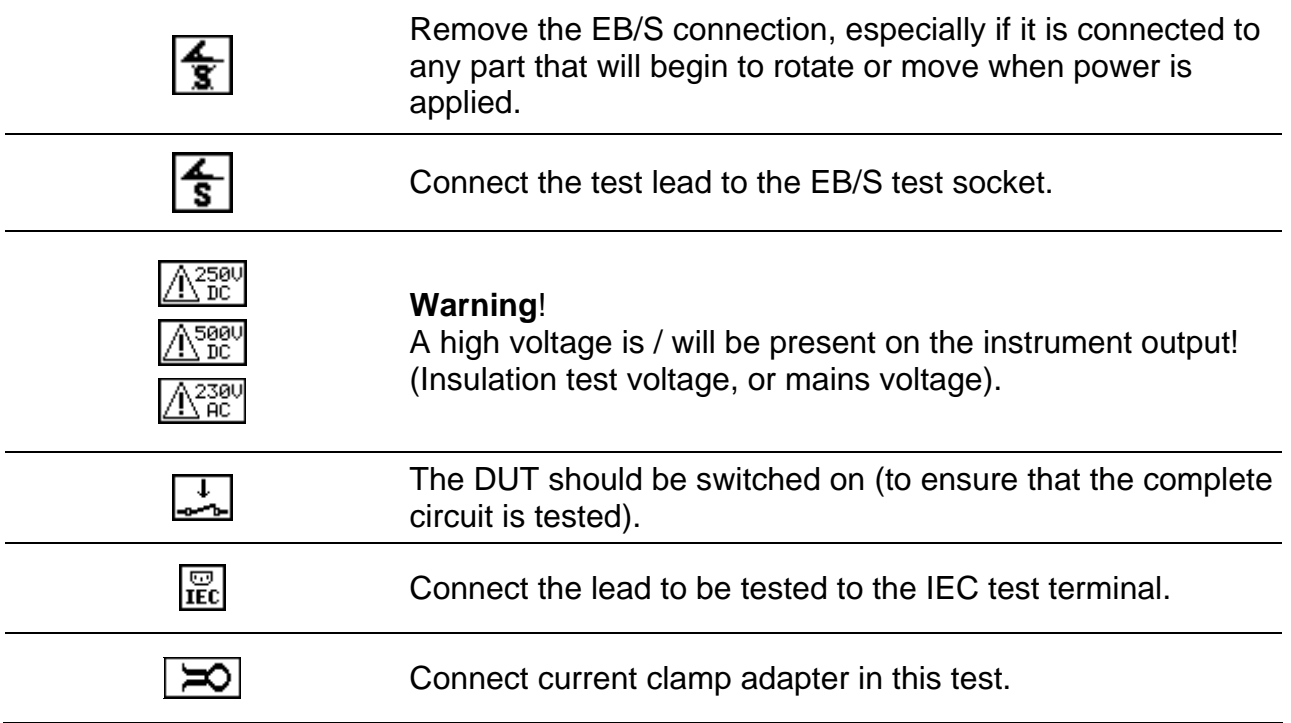

### **1.3.3 PASS /FAIL indication**

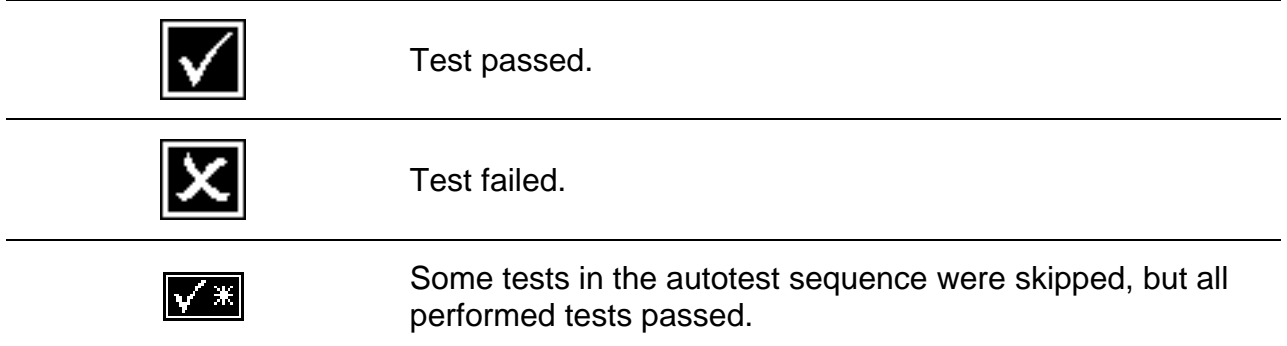

### **1.3.4 Alpha-numeric entry indication**

When using alpha-numeric keyboard, entry type can be selected by using SHIFT key.

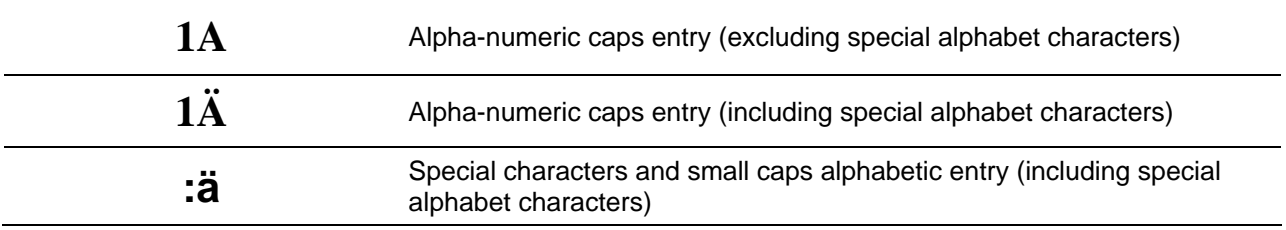

### <span id="page-10-0"></span>**1.3.5 Battery and mains supply indication**

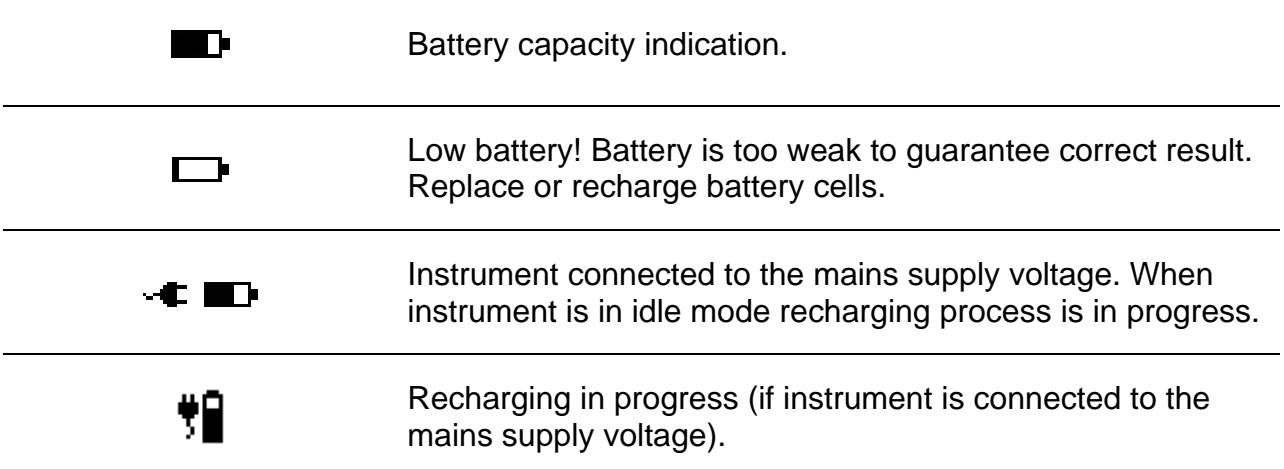

### **1.3.6 Bluetooth indication (MI 3310A only)**

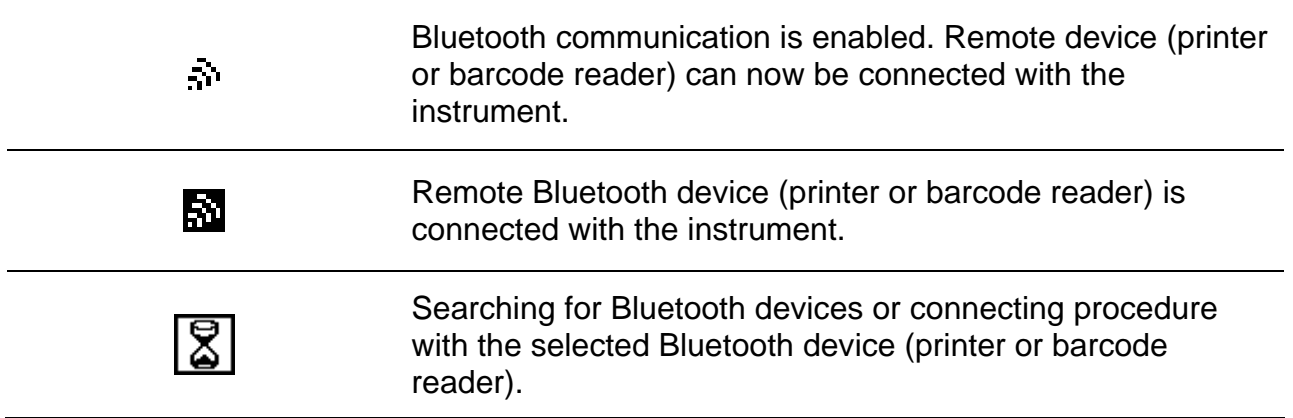

### <span id="page-11-0"></span>**1.4 Battery handling**

- When replacing battery cells or before opening battery/fuse compartment cover, disconnect any test leads/accessory connected to the instrument and switch off the instrument. Hazardous voltage can exist inside the instrument!
- $\rightarrow$  Insert all cells correctly! If this is not performed correctly, the instrument will not operate and the battery could be discharged.
- $\cdot$  If the instrument is not used for a long period of time, remove all of the battery from the battery compartment to protect the instrument from leakage.
- $\rightarrow$  Alkaline or rechargeable Ni-MH battery cells (size C) can be used. The operating hours are given for cells with a nominal capacity of 4500 mAh.

Do not recharge alkaline battery cells! The battery will begin charging as soon as the instrument is connected to the mains supplv voltage. The in-built protection circuits control the charging procedure.

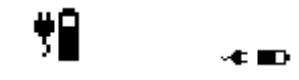

#### Battery charging symbols

#### *Note:*

 $\rightarrow$  Only use the power supply adapter delivered from manufacturer or distributor of the test equipment to avoid possible fire or electric shock!

## **1.5 Warranty & Repairs**

Any potentially defective items should be returned to Metrel accompanied by information regarding the faults that was incurred. It is recommended that any defective equipment is sent back to Metrel via the wholesaler from which the product was purchased.

All defective products will be replaced or repaired within policy period. For these items, a full refund will only be issued if a sufficient replacement is not available. Any shipping / return-shipping costs are not refundable.

Metrel shall not be held liable for any loss or damage resulting from the use or performance of the products. In no event shall Metrel be liable to the customer or its customers for any special, indirect, incidental, exemplary or punitive damages resulting from loss of use, interruption of business or loss of profits, even if Metrel has been advised of the possibility of such damages.

If the customer's unit is out of warranty but needs repairs a quote for repair will be provided via the wholesaler through which the instrument was sent in.

#### *Notes:*

- $\rightarrow$  Any unauthorized repair or calibration of the instrument will infringe the product's warranty.
- $\rightarrow$  All sales are subject to Metrel Standard Terms and Conditions. Metrel reserves the right to change the conditions at any time. Any typographical, clerical or other error or omission in any sales literature, quotation, price list, acceptance of offer, invoice or other documentation or information issued by Metrel shall be subject to correction without any liability on the part of the customer.
- $\rightarrow$  Specifications and designs of goods are subject to change by Metrel at any time without notice to the customer. Metrel reserves the right to make any changes in the specification of goods which are required to conform with any applicable statutory or EC requirements or, where goods are to be supplied to Metrel specification, which do not materially affect their quality or performance.
- If a condition was found to be invalid or void it would not affect the overall validity of the remainder of the conditions;
- $\rightarrow$  Metrel are excluded from liability for any delays or failure to comply, where the reason is beyond Metrel control;
- $\rightarrow$  No order which has been accepted by Metrel may be cancelled by the customer except with the agreement in writing of Metrel and on terms that the customer shall indemnify Metrel in full against all loss (including loss of profit), costs (including the cost of all labour and materials used), damages, charges and expenses incurred by Metrel as a result of cancellation. The minimum charge for such cancellation will be 25 % of the total value of the goods ordered.

### <span id="page-13-0"></span>**2 Quick-test guide**

#### **2.1 Instrument test modes**

Instrument has there operation modes.

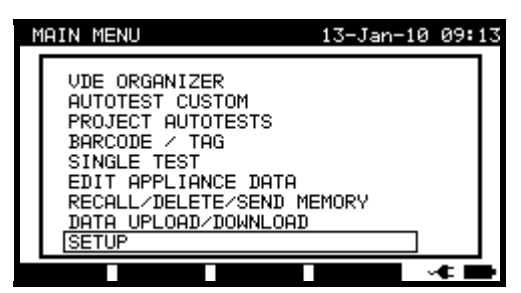

- <**AUTOTEST ORGANIZER**>, a group of pre-defined auto sequences, covering requirements of standard;
- <**AUTOTEST CUSTOM**>, a group of user defined pre-programmed auto sequences;
- <**PROJECT AUTOTEST**> a group of stored data for re-use;
- <**BARCODE / TAG**>, working with barcodes and RFID tags;
- <**SINGLE TEST**>, individual tests;
- <**EDIT APPLIANCE DATA**>, lists of user and appliance data;
- <**RECALL/DELETE/SEND RESULTS**>, manipulation with stored data;
- <**DATA UPLOAD/DOWNLOAD**>, upload/download different data from PC to the instrument (stored test results, list of default DUT and test site names, list of custom auto-sequences);
- <**SETUP**> the menu for general settings of the instrument.

### <span id="page-14-0"></span>**2.2 Carrying out a Shortcut autotest sequences**

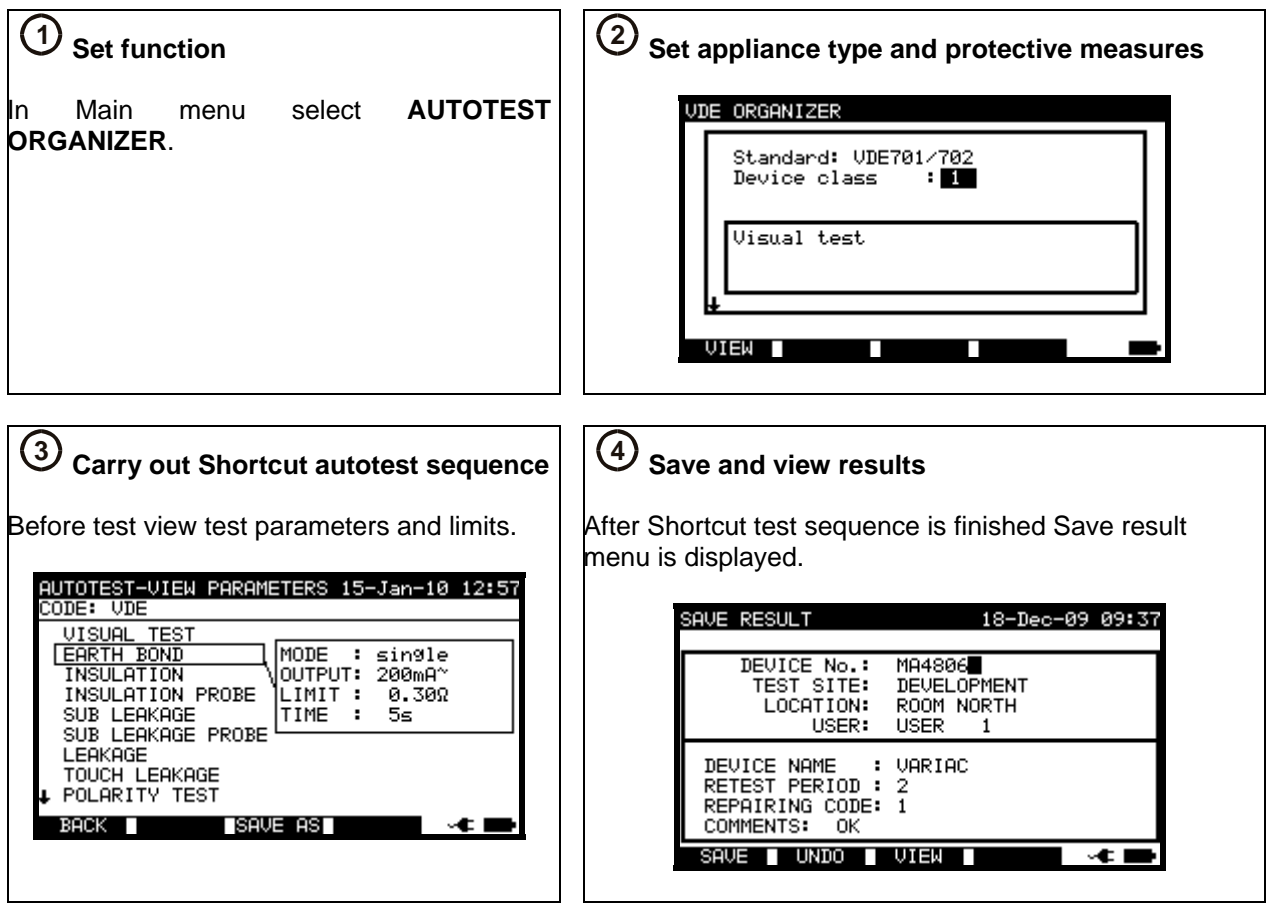

### <span id="page-15-0"></span>**2.3 Carrying out a Custom autotest**

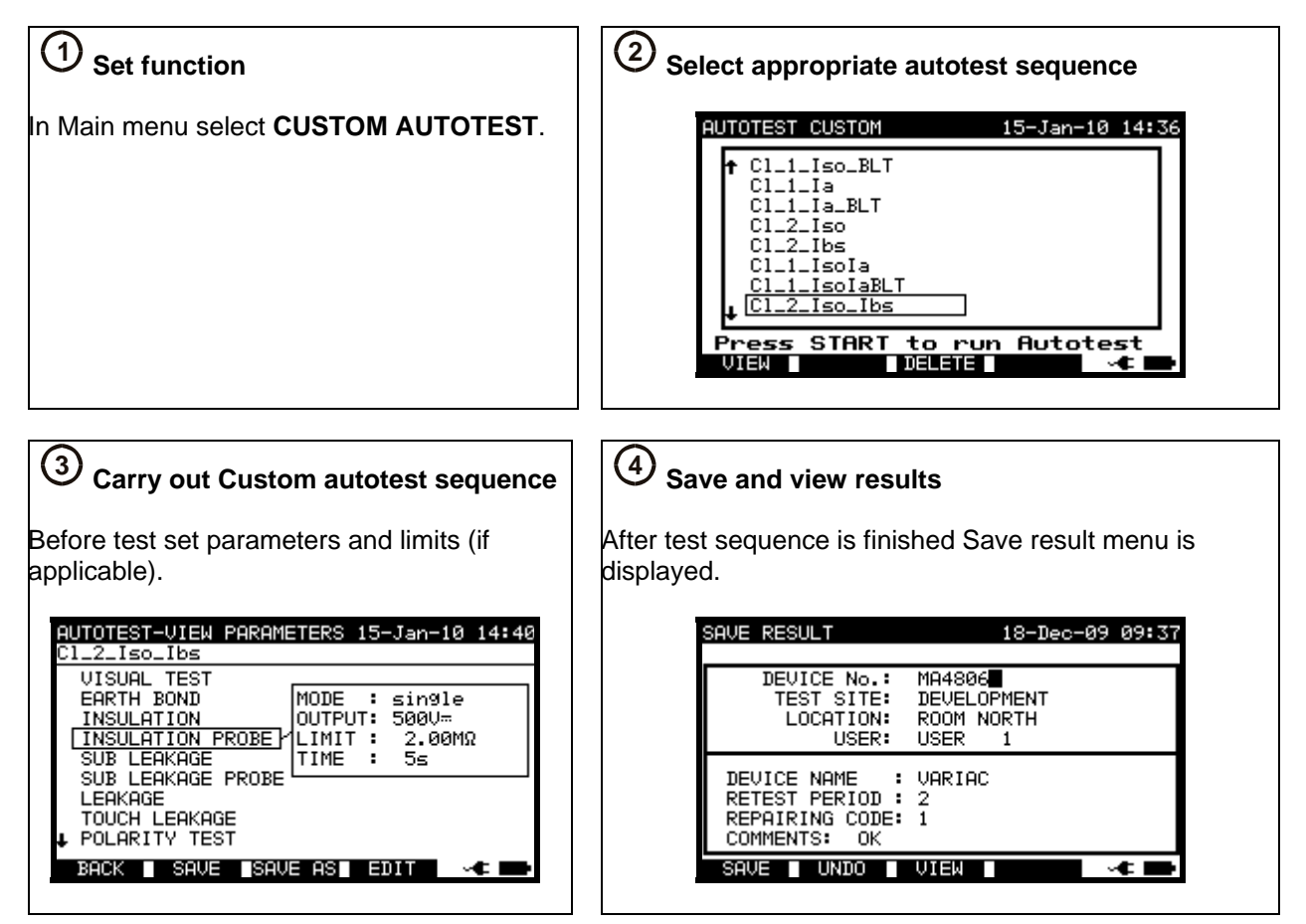

### <span id="page-16-0"></span>**2.4 Carrying out a Project autotest**

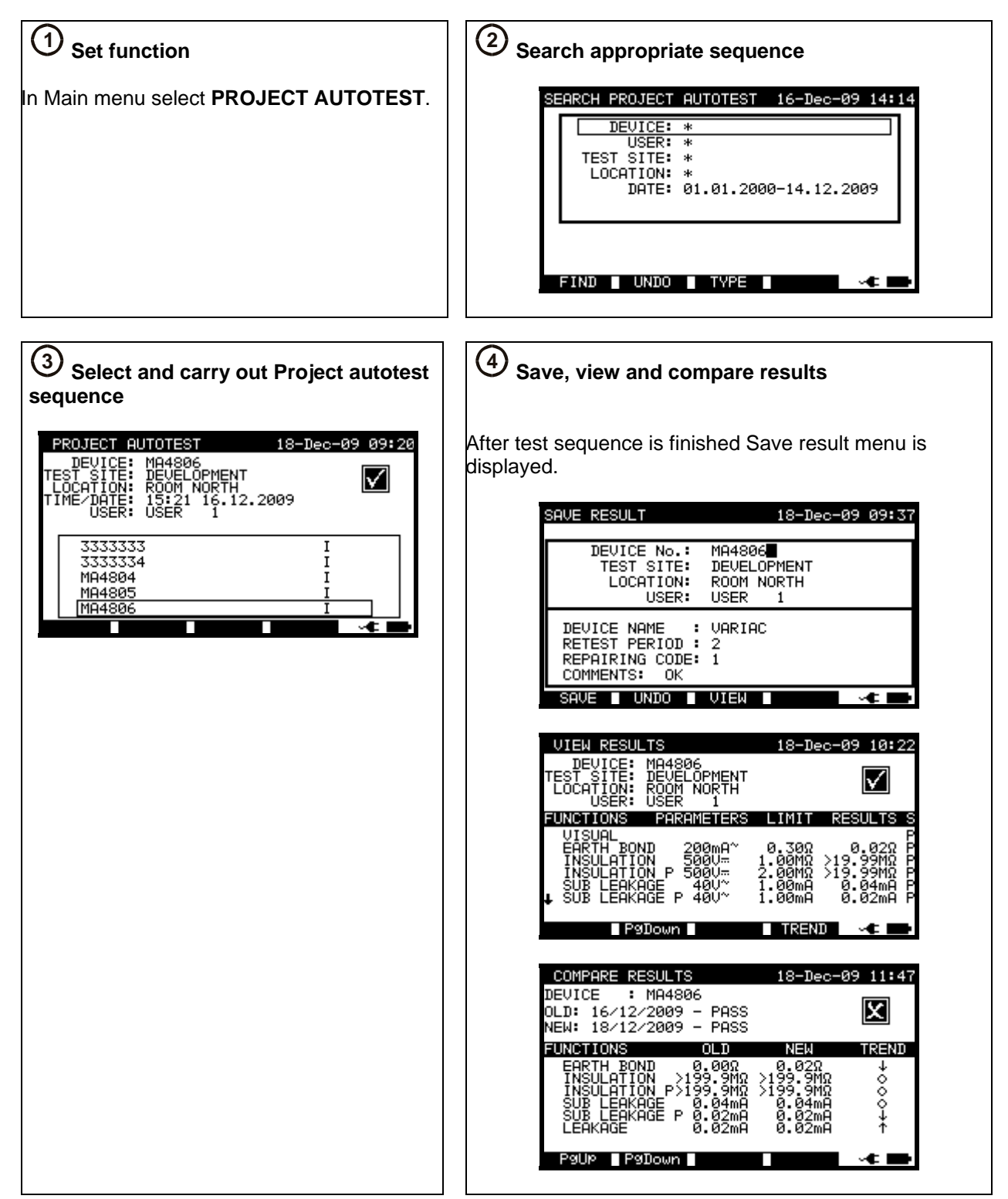

### <span id="page-17-0"></span>**2.5 Carrying out a Single test**

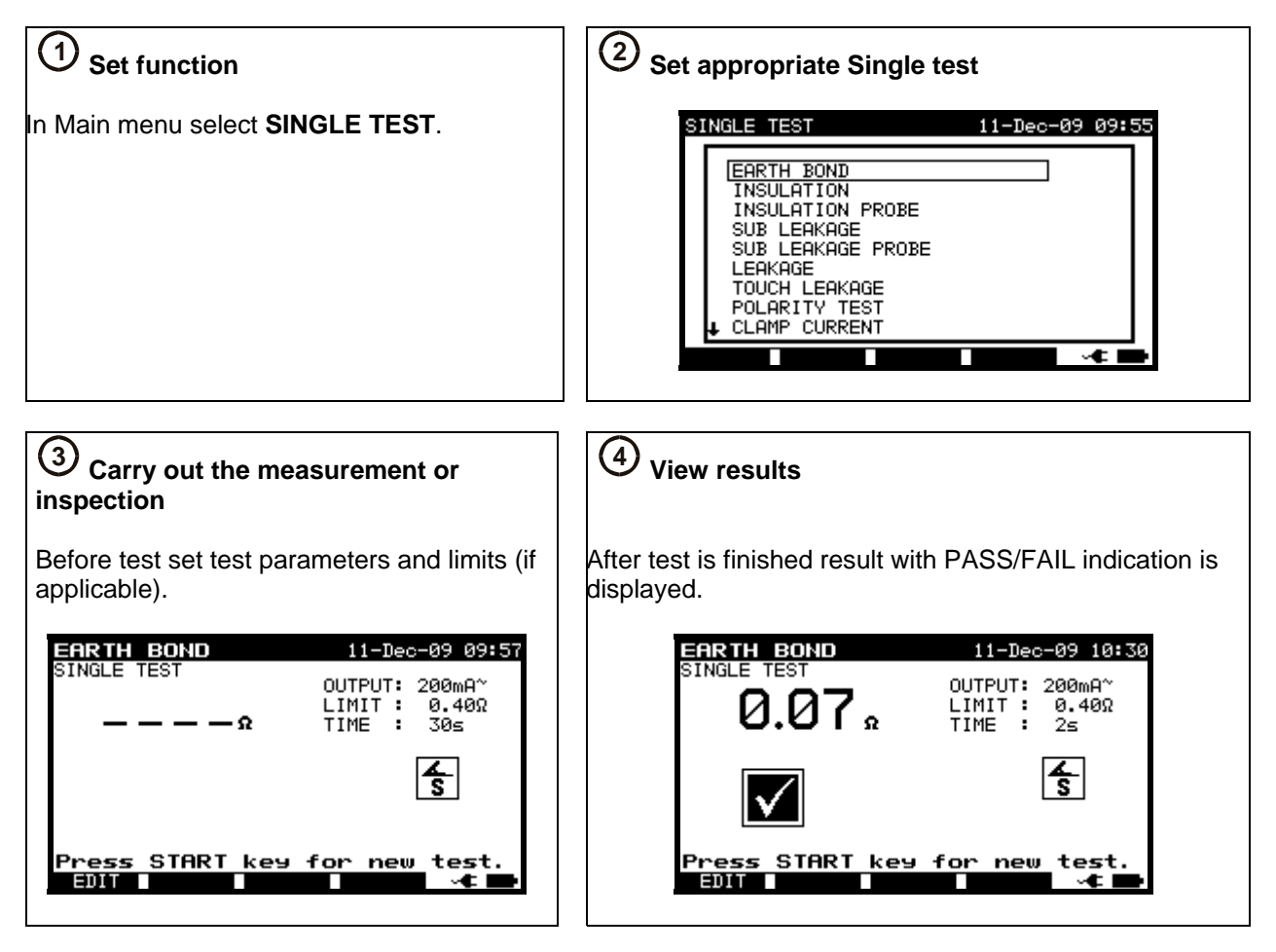

#### <span id="page-18-0"></span>**2.6 Measurements**

#### **2.6.1 Earth Bond**

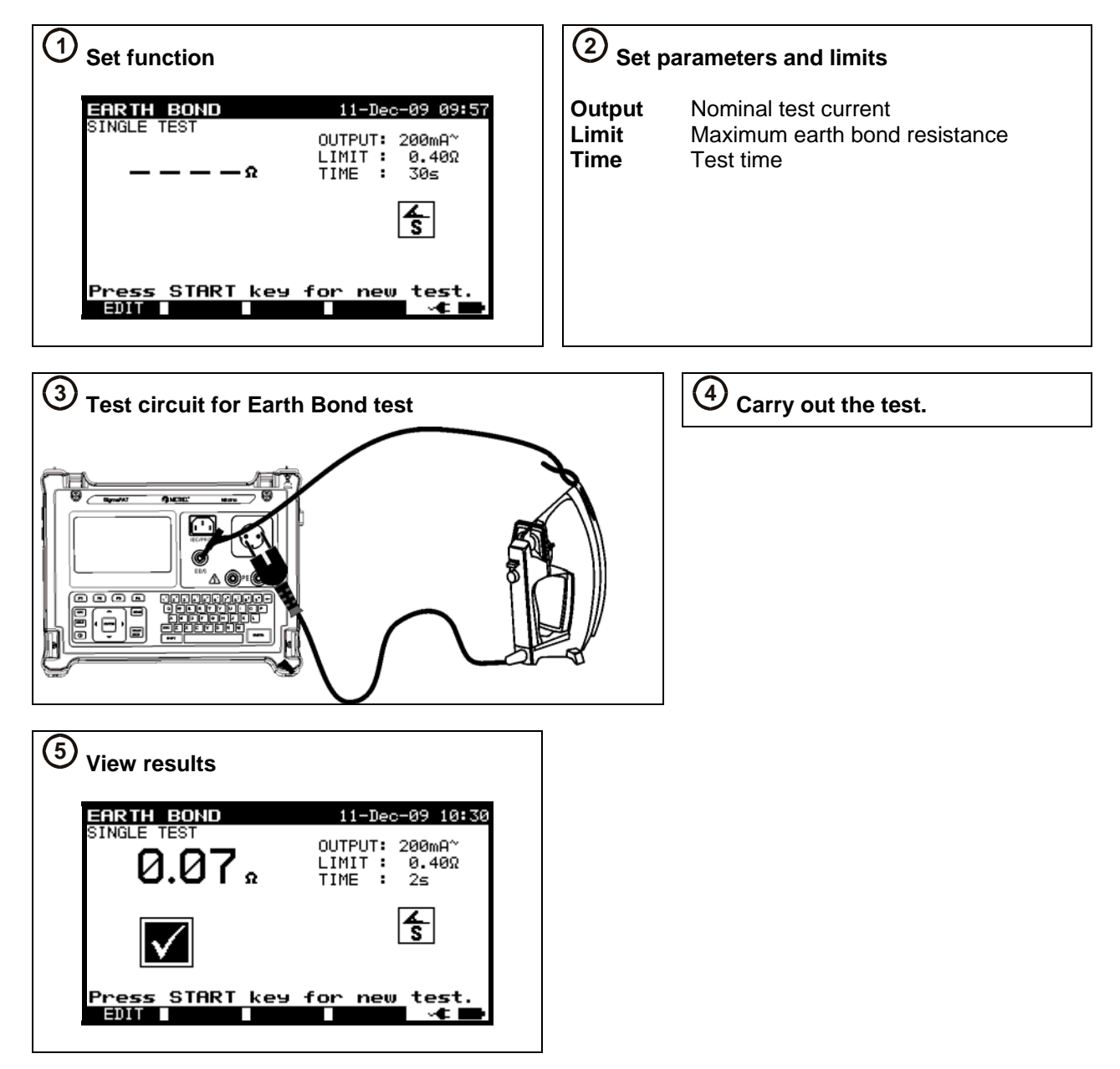

#### <span id="page-19-0"></span>**2.6.2 Insulation resistance**

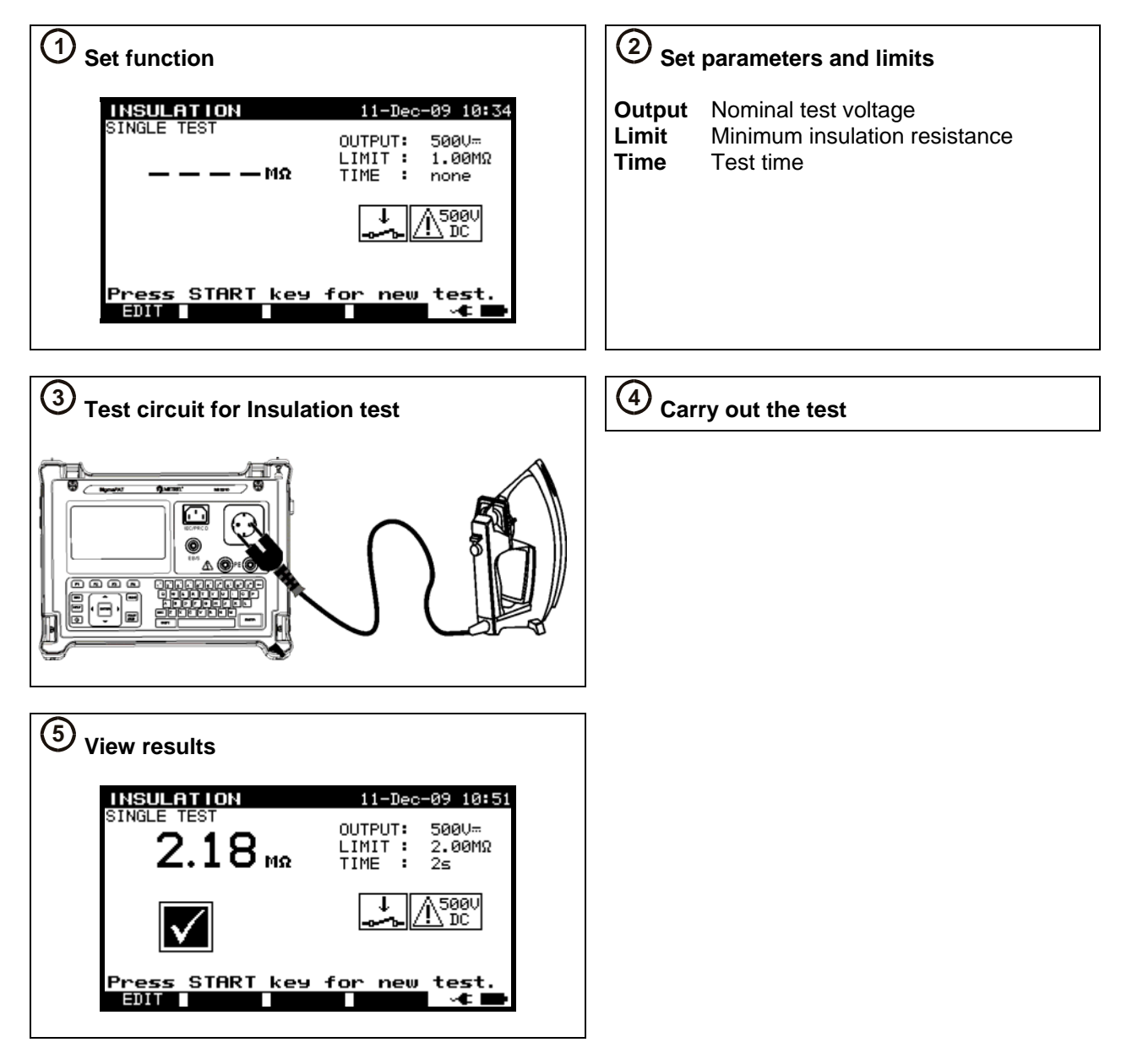

#### <span id="page-20-0"></span>**2.6.3 Insulation-S resistance**

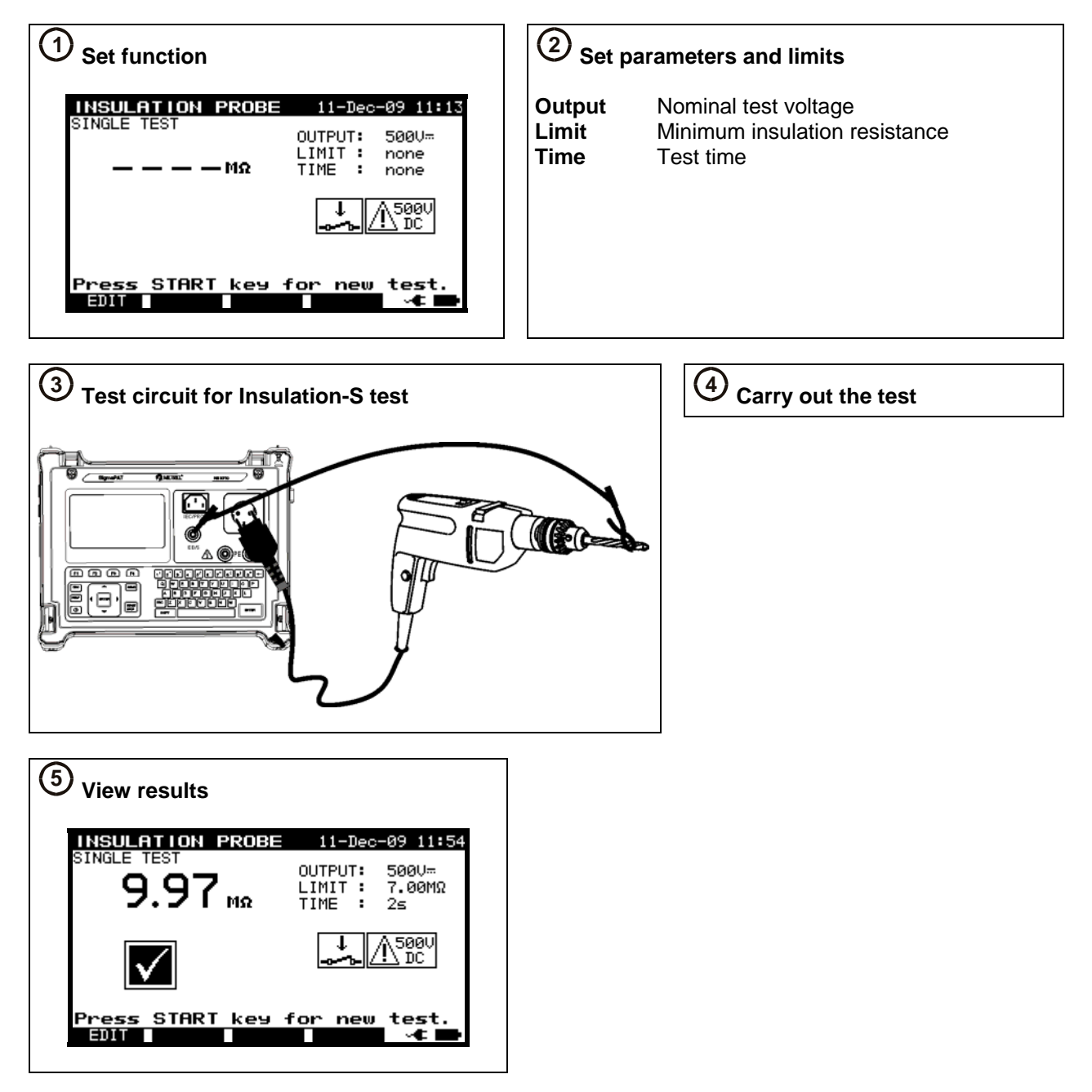

#### <span id="page-21-0"></span>**2.6.4 Substitute leakage current**

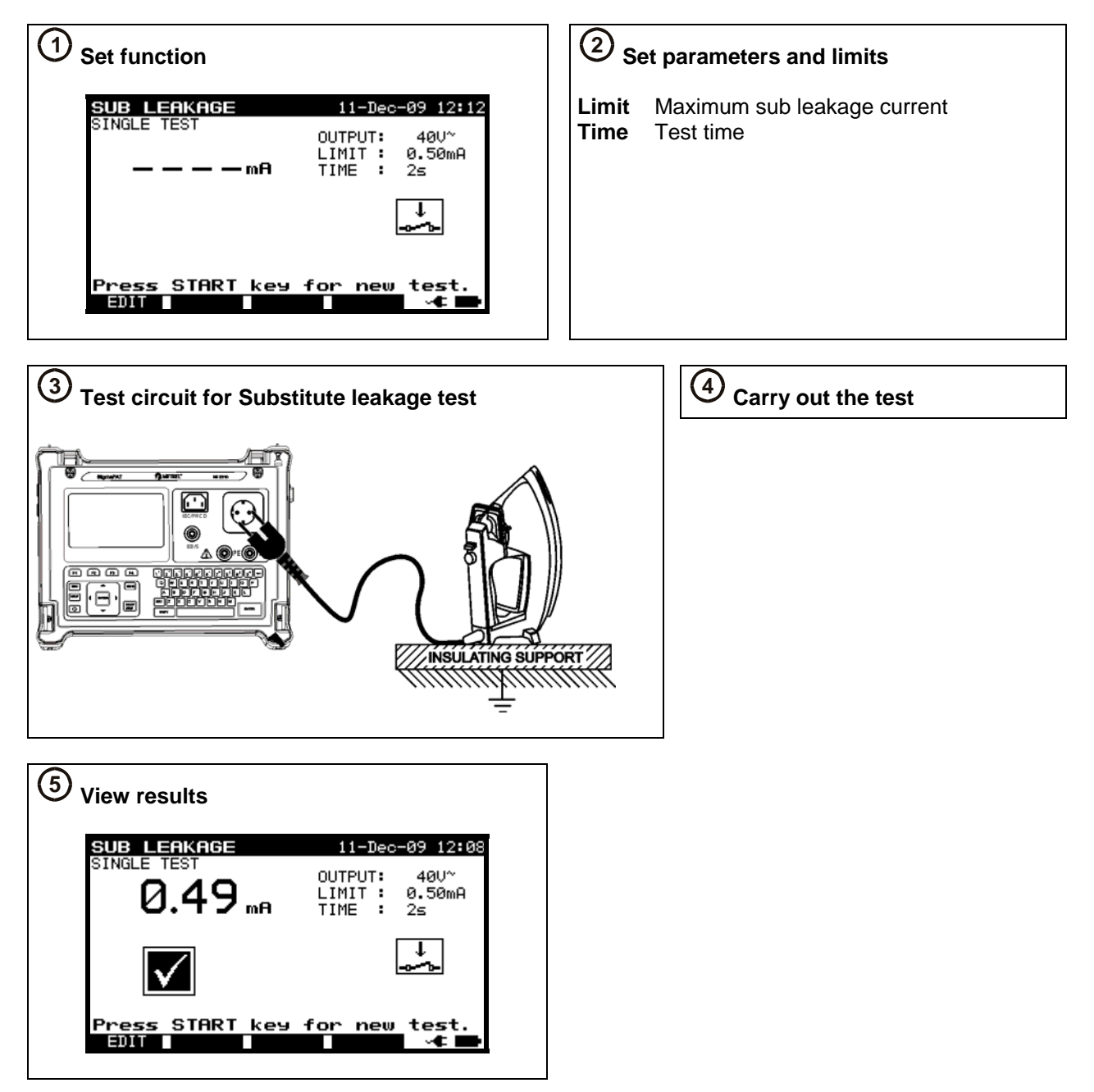

### <span id="page-22-0"></span>**2.6.5 Substitute leakage-S current**

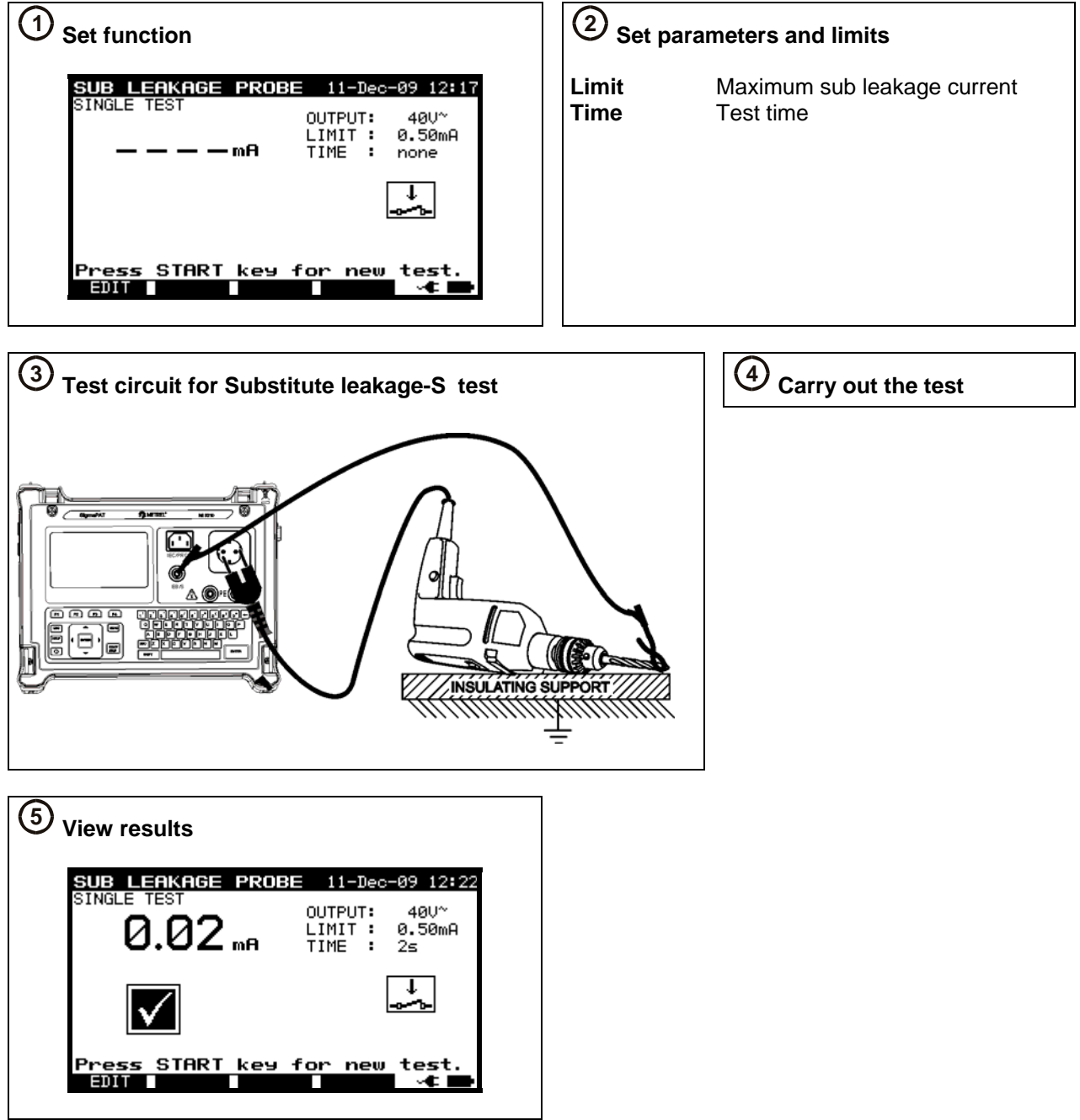

#### <span id="page-23-0"></span>**2.6.6 Differential leakage current**

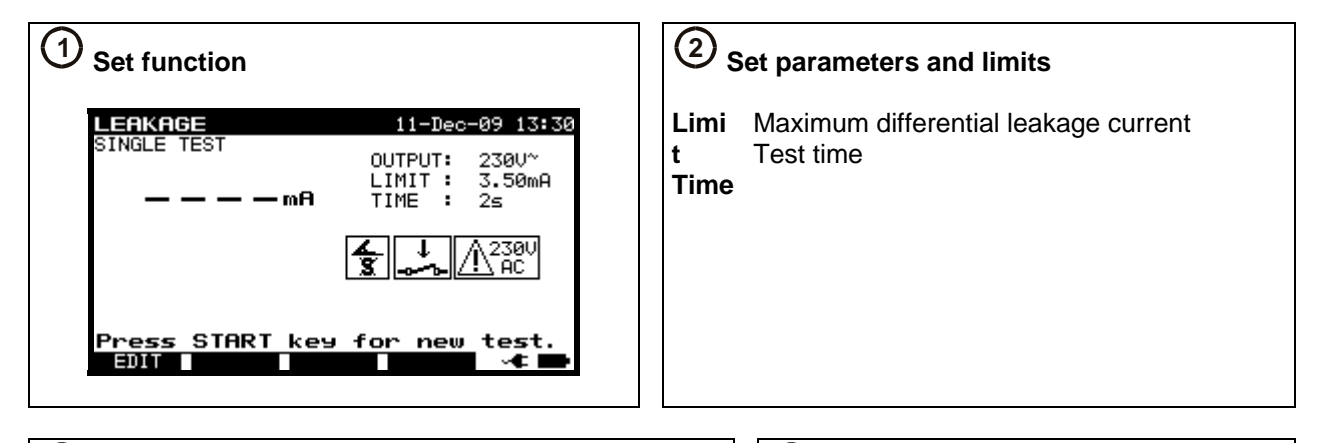

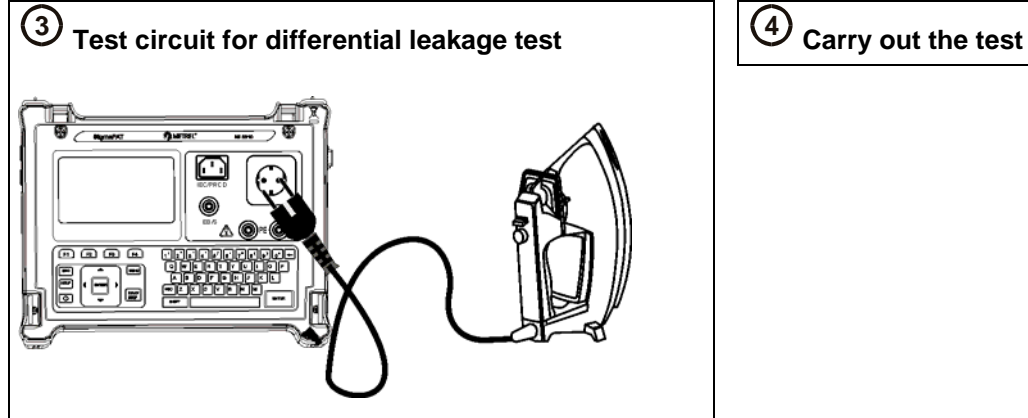

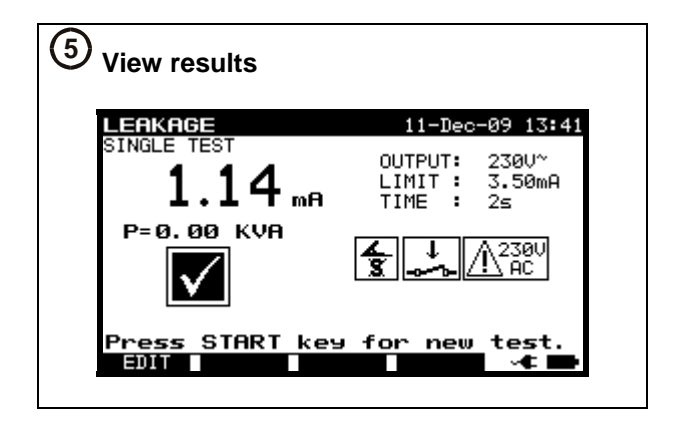

#### <span id="page-24-0"></span>**2.6.7 Touch leakage current**

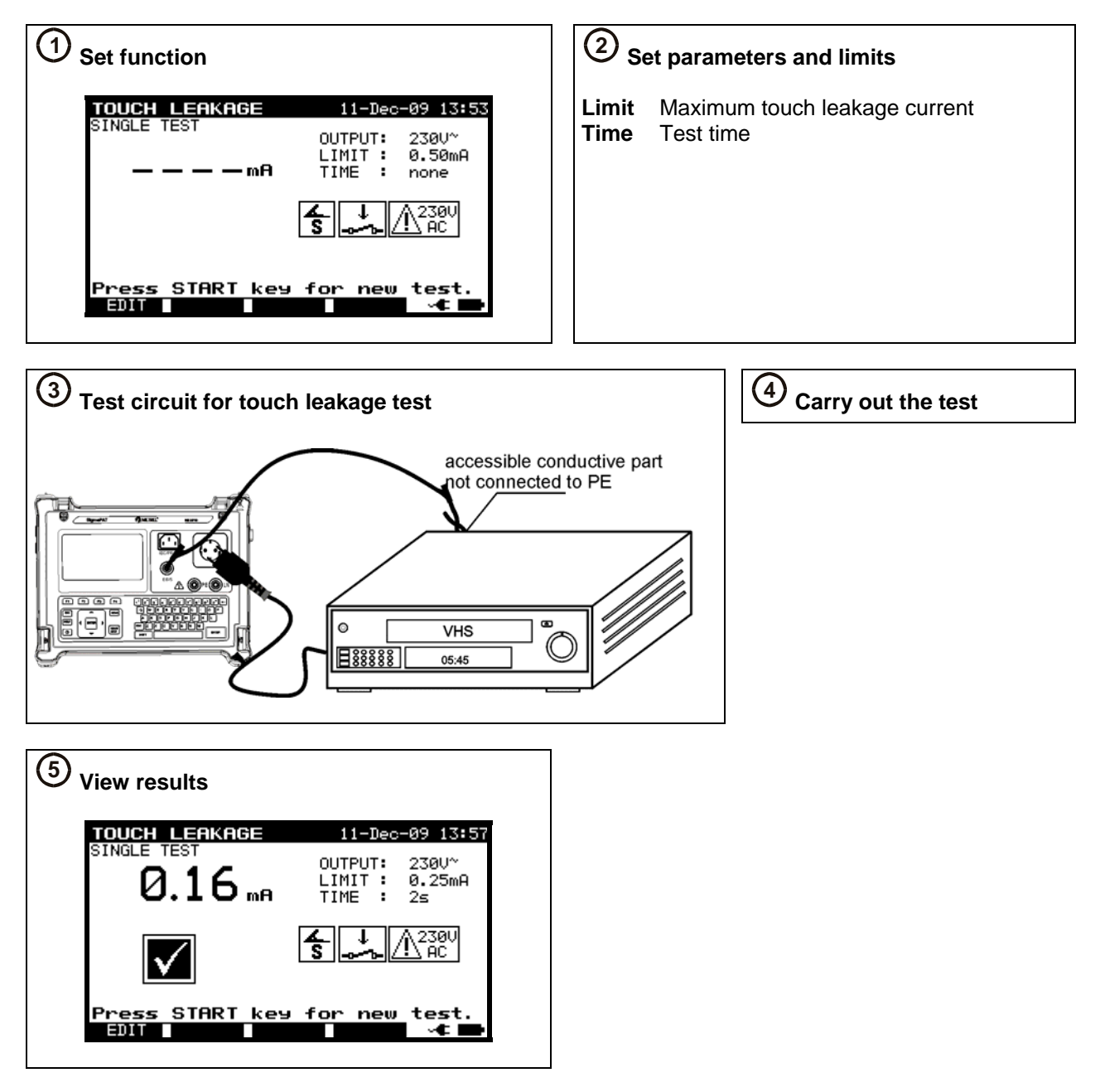

#### <span id="page-25-0"></span>**2.6.8 (Active) Polarity**

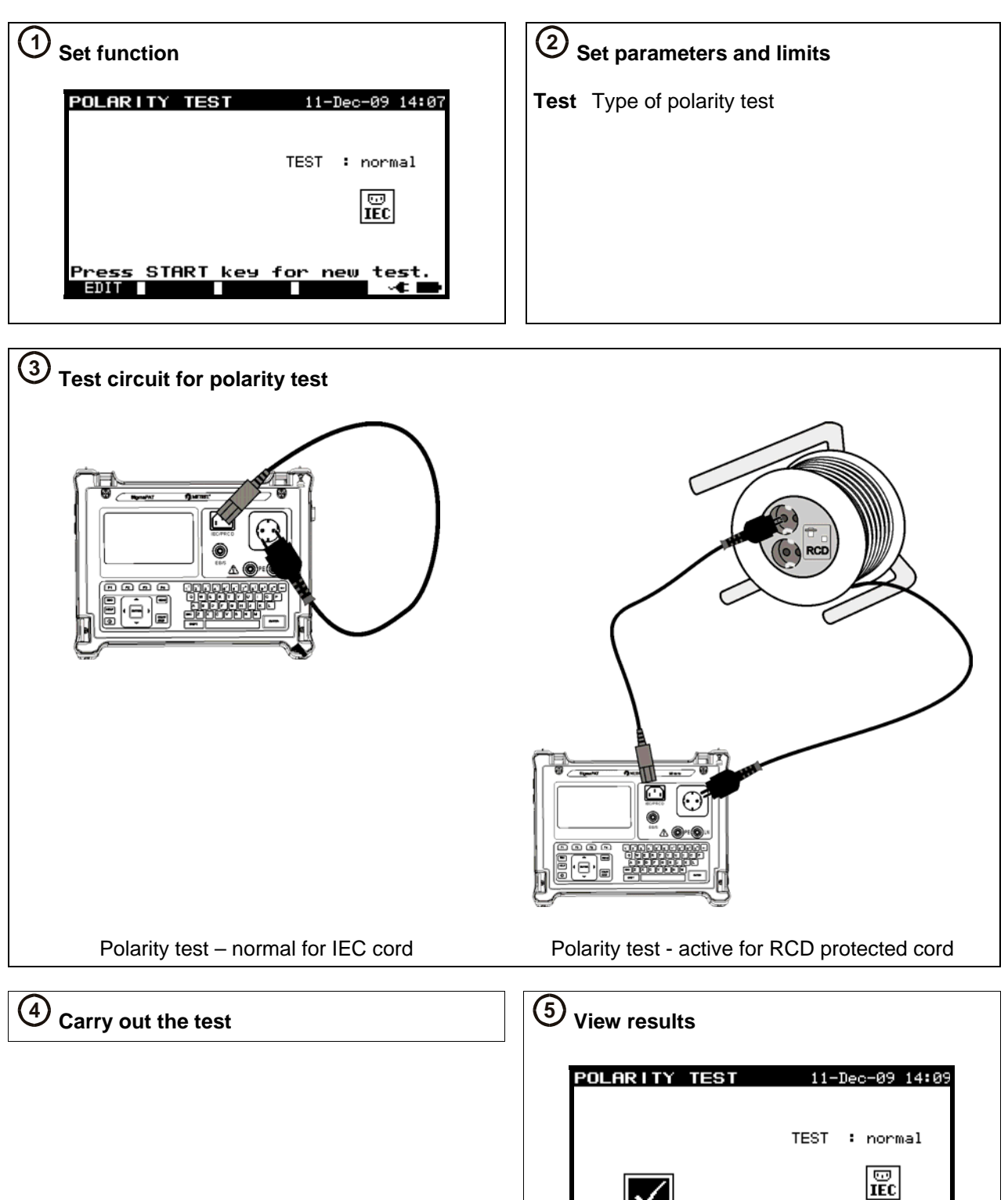

Press

START key for new test

#### <span id="page-26-0"></span>**2.6.9 TRMS current (using current clamp adapter)**

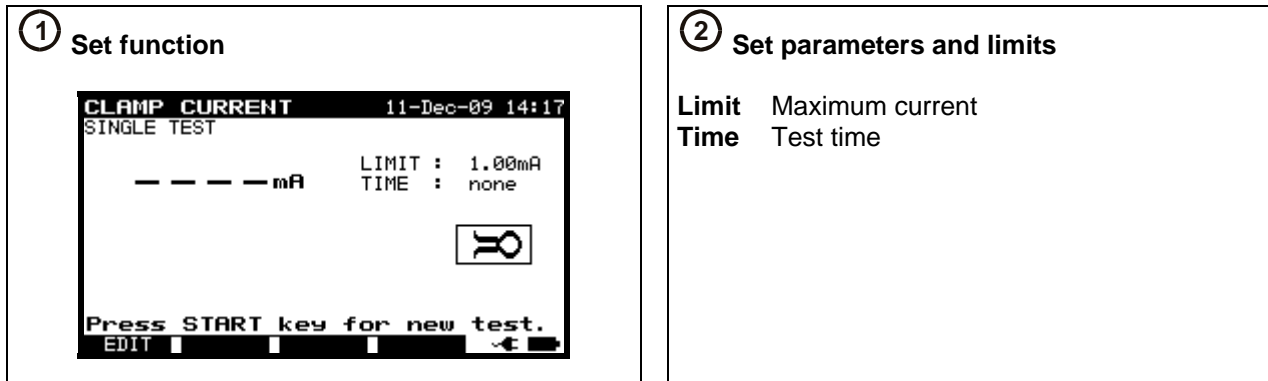

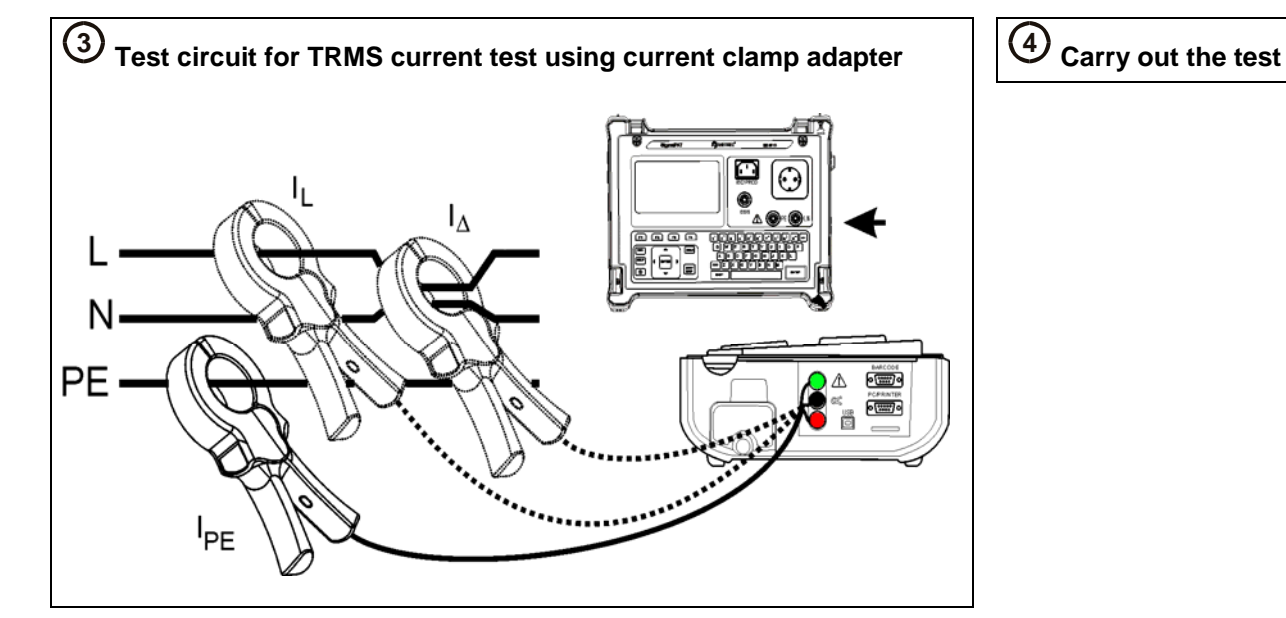

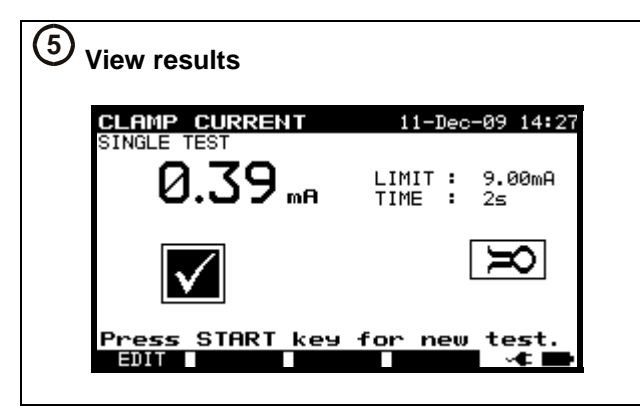

#### <span id="page-27-0"></span>**2.6.10 PRCD / RCD testing**

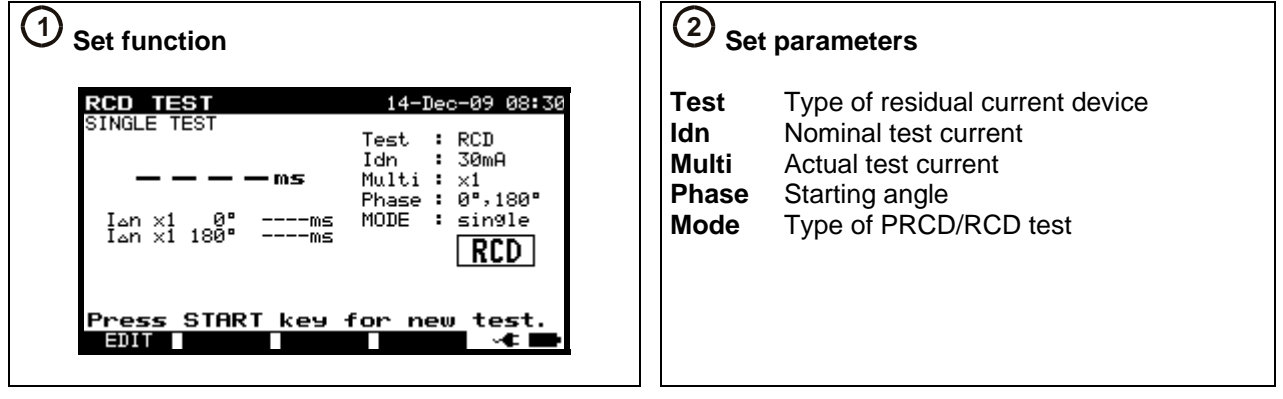

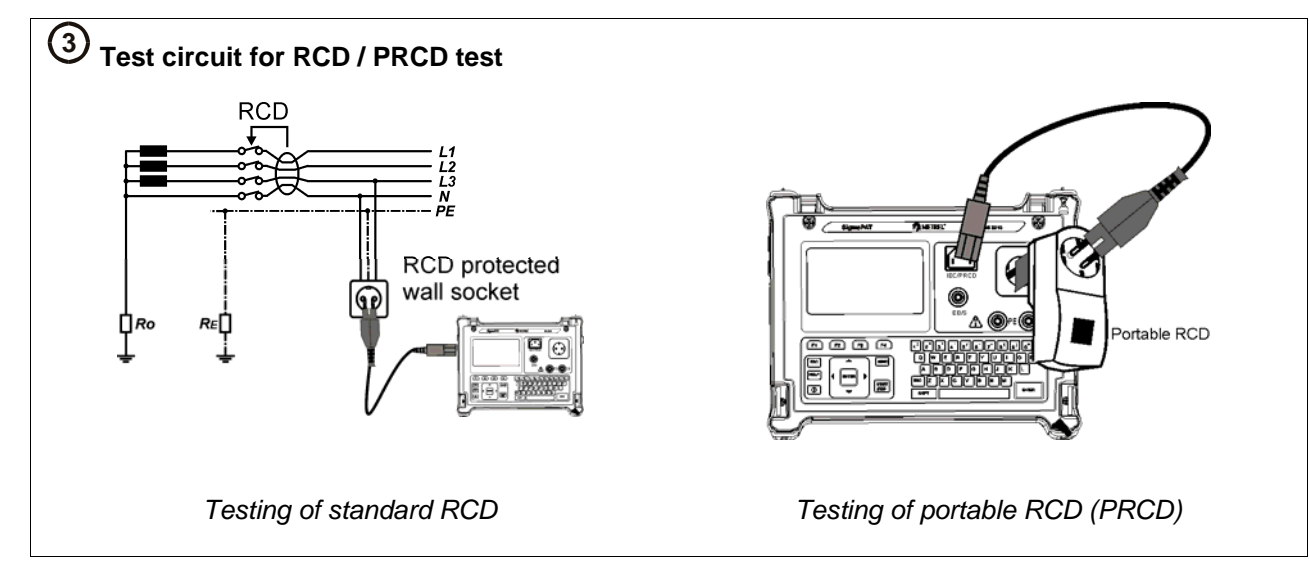

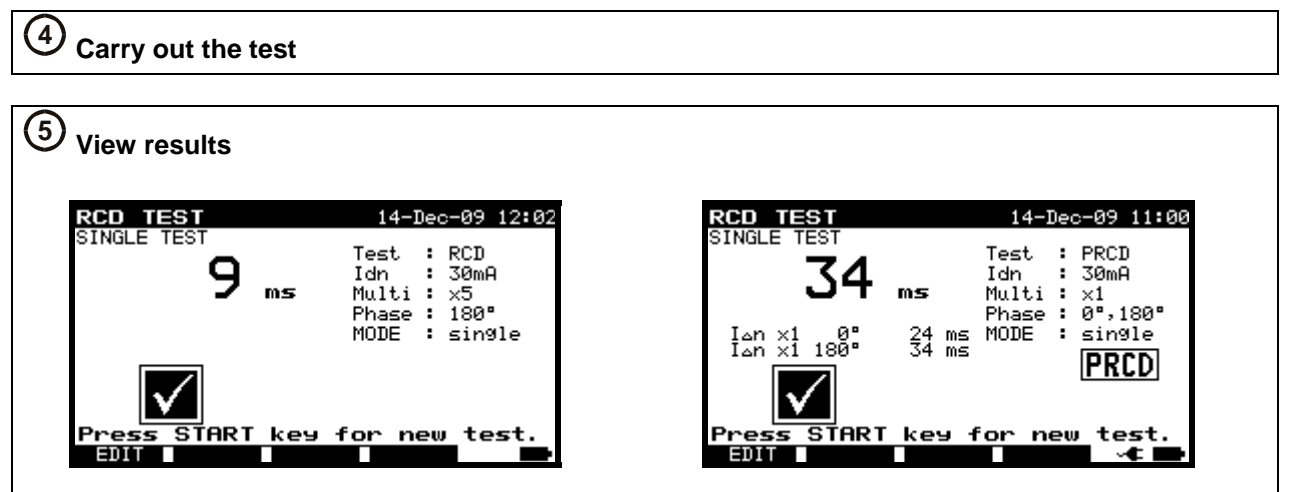

#### <span id="page-28-0"></span>**2.6.11 Power / functional test**

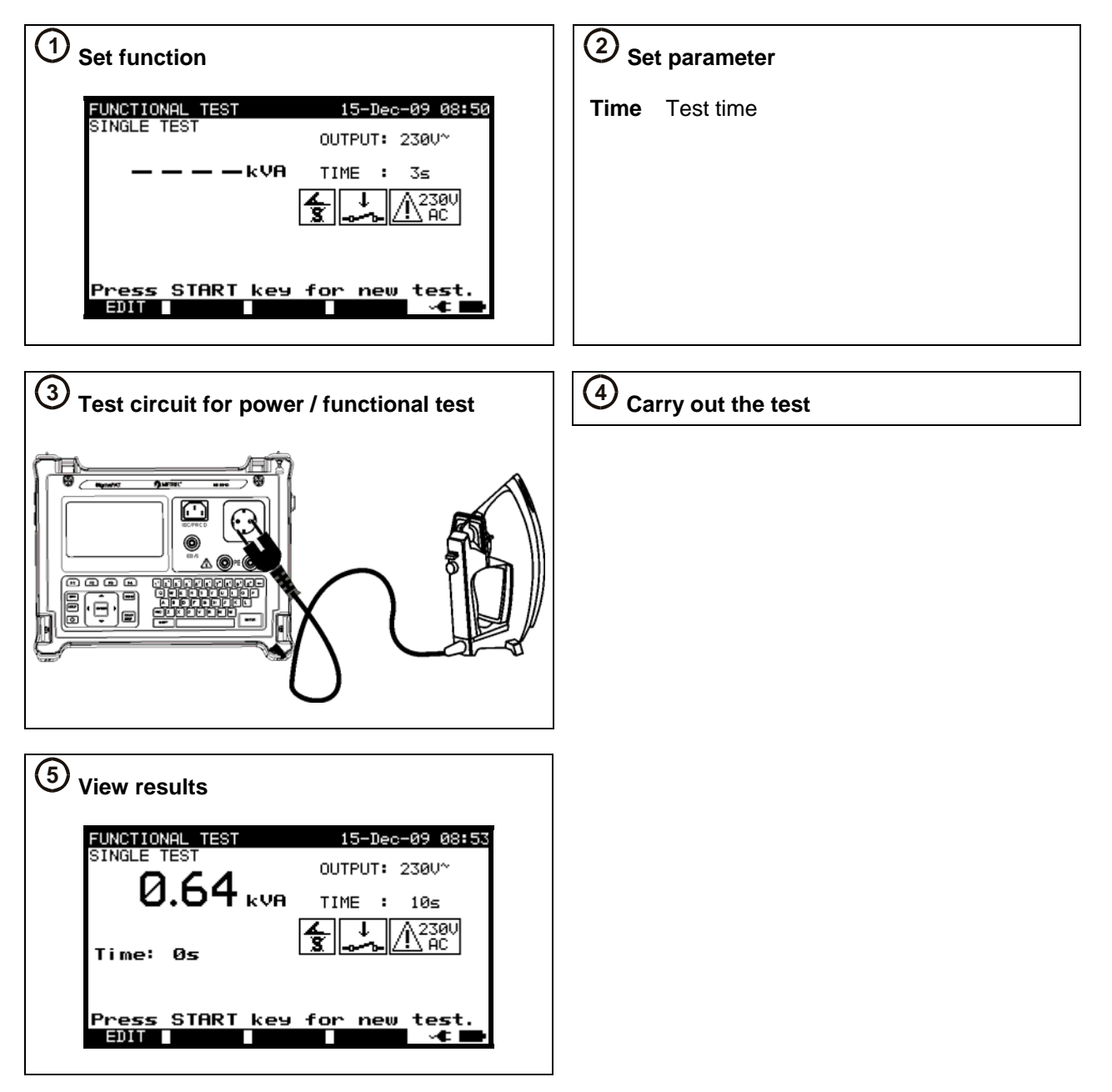

### <span id="page-29-0"></span>**3 Step by step PC SW installation**

PATLink PRO and PATLink PRO Plus

*Important: The user should have full administrative privileges, in the case of Windows 7* is installed on you computer. Read the document in section Installing instructions  $\rightarrow$ *privileges troubleshooting on windows 7* 

1. Insert a CD delivered with the instrument into the CD/DVD drive of your computer.

2. The software should automatically run. If this is not the case, double click on the CD/DVD drive icon on your computer to open the contents of the CD and double click on the "METREL.exe" program file.

3. The initial welcome screen will appear, select the language, area location and and product name.

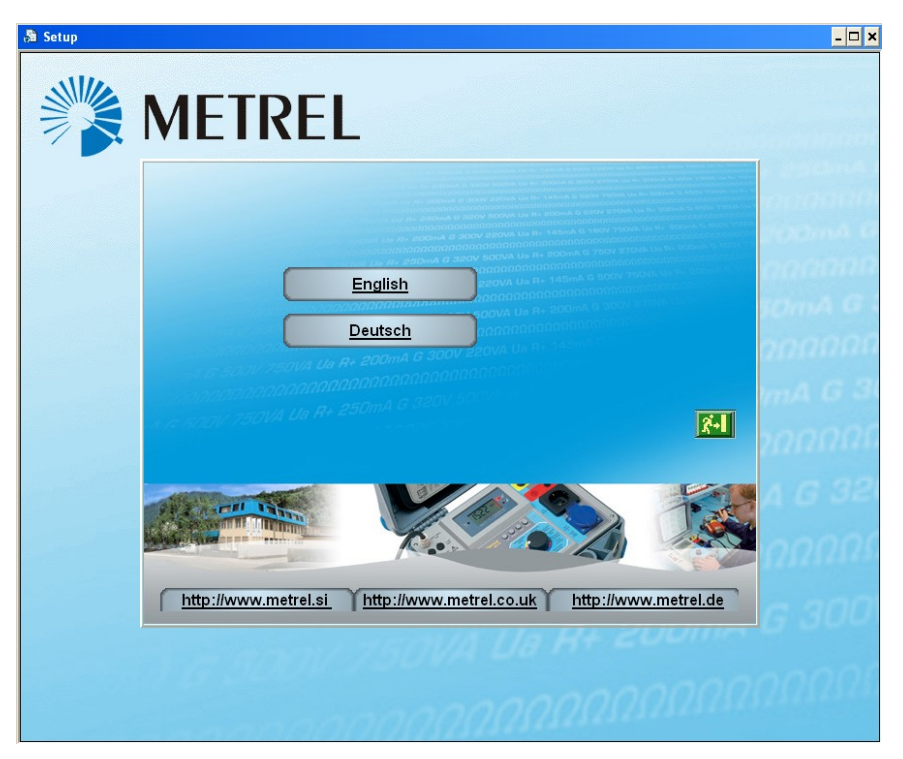

*Language selection* 

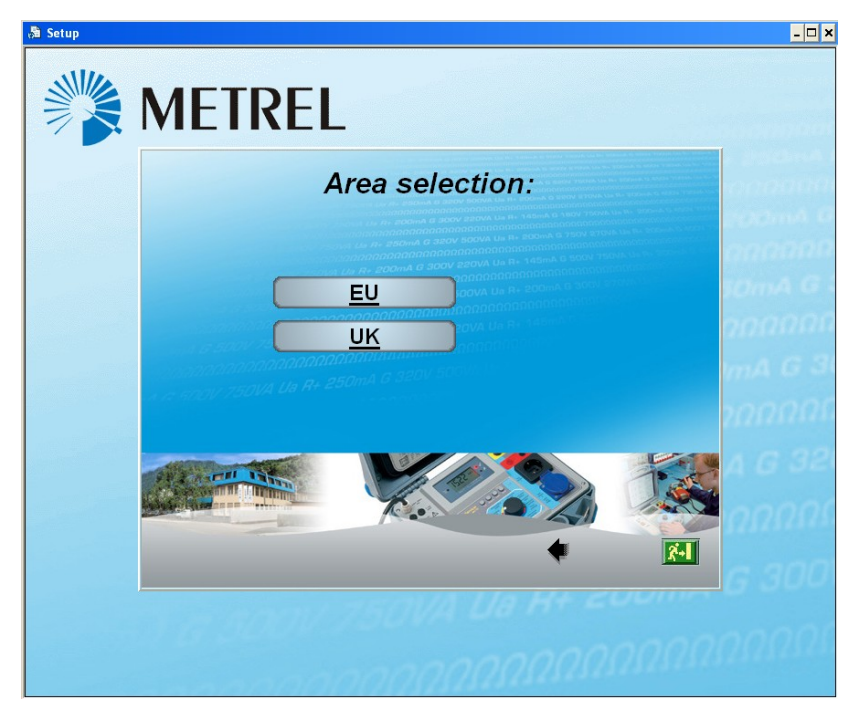

*Area selection* 

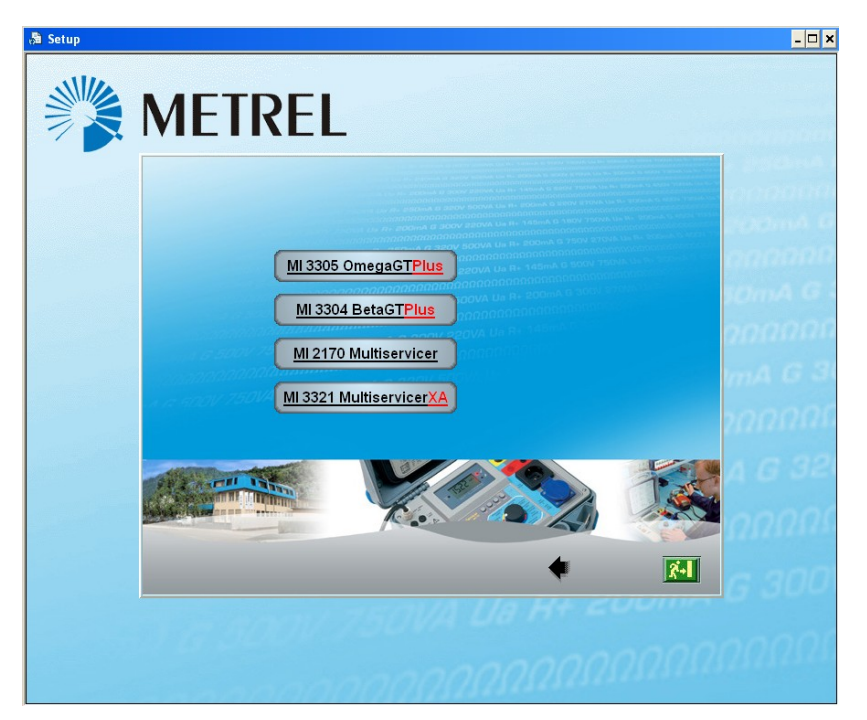

*Product name selection* 

4. To install the software, Select PATLink PRO in the next screen.

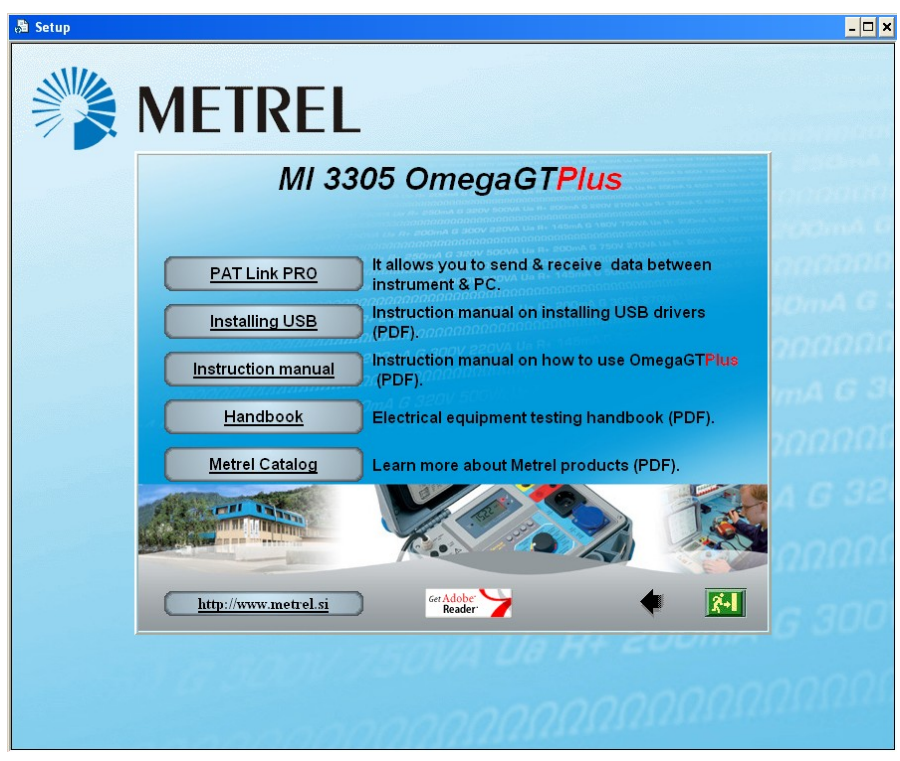

*Product section* 

5. The installation of the software will now begin, on the welcome screen select »Next« and follow the setup instructions

6. After completing the installation, confirm finishing the installation leave the check box ticked to automatically start the program (a shortcut is automatically placed on the desktop and in the start menu for future software initiations).

7. To start PATLink PRO software, click the shortcut on the dektop or in the start menu Help files are available on the software to guide you through the various sections of the software.

8. Select "Installing USB".

Read carefully Installing USB instruction manual available on CD and follow the instruction on how to establish connection between instrument and PC and download the data.

The USB drivers will be automatically installed on the windows 7 OS.